# FURURO OPERATOR'S MANUAL

## **UAIS TRANSPONDER**

MODEL FA-150

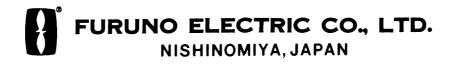

## © FURUNO ELECTRIC CO., LTD.

9-52 Ashihara-cho, Nishinomiya 662-8580, JAPAN

 Telephone :
 0798-65-2111

 Fax
 :
 0798-65-4200

All rights reserved. Printed in Japan

Pub. No. OME-44310-A1

(DAMI) FA-150

Your Local Agent/Dealer

FIRST EDITION : SEP. 2004 A1 : SEP. 13, 2004

> \*00015008100\* \*00015008100\*

> \*OMF44310A10\* \*OME44310A10\* \*OME44310A10\*

# ▲ SAFETY INSTRUCTIONS

## 

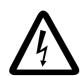

ELECTRICAL SHOCK HAZARD Do not open the equipment.

Only qualified personnel should work inside the equipment.

Immediately turn off the power at the switchboard if water leaks into the equipment or something is dropped in the equipment.

Continued use of the equipment can cause fire or electrical shock. Contact a FURUNO agent for service.

Do not disassemble or modify the equipment.

Fire, electrical shock or serious injury can result.

Do not place liquid-filled containers on the top of the equipment.

Fire or electrical shock can result if a liquid spills into the equipment.

Immediately turn off the power at the switchboard if the equipment is emitting smoke or fire.

Continued use of the equipment can cause fire or electrical shock. Contact a FURUNO agent for service.

Make sure no rain or water splash leaks into the equipment.

Fire or electrical shock can result if water leaks in the equipment.

Do not operate the equipment with wet hands.

Electrical shock can result.

## WARNING LABEL

A warning label is attached to the AC-DC power supply. Do not remove the label. If the label is missing or damaged, contact a FURUNO agent or dealer about replacement.

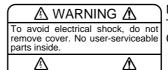

Name: Warning Label (1) Type: 86-003-1011-1 Code No.: 100-236-231

# TABLE OF CONTENTS

| -                     | D iii                                                                                                    |  |  |  |  |
|-----------------------|----------------------------------------------------------------------------------------------------|--|--|--|--|
| SYSTEM CONFIGURATIONv |                                                                                                    |  |  |  |  |
|                       | NUMBERvi<br>VERVIEWvii                                                                                                    |  |  |  |  |
|                       |                                                                                                    |  |  |  |  |
| 1. OPERATION 1-1      |                                                                                                    |  |  |  |  |
|                       | iption of Controls1-1                                                                                                    |  |  |  |  |
|                       | ng the Power On and Off1-2                                                                                                    |  |  |  |  |
| 3 Adjus               | ting Panel Dimmer and Contrast1-4                                                                                                    |  |  |  |  |
| 4 Menu                | Overview1-5                                                                                                    |  |  |  |  |
| 1.4.1                 | Menu operating procedure 1-5                                                                                                    |  |  |  |  |
| 5 Settin              | g Up for a Voyage1-7                                                                                                    |  |  |  |  |
| 6 Settin              | g CPA/TCPA 1-11                                                                                                    |  |  |  |  |
| 7 Choos               | sing a Display1-12                                                                                                    |  |  |  |  |
| 1.7.1                 | Plotter display1-13                                                                                                    |  |  |  |  |
| 1.7.2                 | Target list                                                                                                    |  |  |  |  |
|                       | (displaying target data) 1-14                                                                                                    |  |  |  |  |
| 1.7.3                 | Dangerous (target) list1-20                                                                                                    |  |  |  |  |
| 1.7.4                 | Own ship's static data1-20                                                                                                    |  |  |  |  |
| 1.7.5                 | Own dynamic data display 1-22                                                                                                    |  |  |  |  |
| 1.7.6                 | Alarm status display1-22                                                                                                    |  |  |  |  |
| B Messa               | ages1-23                                                                                                    |  |  |  |  |
| 1.8.1                 | Sending a message1-23                                                                                                    |  |  |  |  |
| 1.8.2                 | Receiving messages 1-25                                                                                                    |  |  |  |  |
| 1.8.3                 | Message logs1-27                                                                                                    |  |  |  |  |
| Regio                 | nal Operating Channels 1-28                                                                                                    |  |  |  |  |
| 1.9.1                 | Viewing channels, Tx power . 1-28                                                                                                    |  |  |  |  |
| 1.9.2                 | Displaying, editing regional                                                                                                    |  |  |  |  |
|                       | operating area status 1-29                                                                                                    |  |  |  |  |
| 10 Ench               | ing/Disabling Buzzers,                                                                                                    |  |  |  |  |
|                       | Key Beep1-32                                                                                                    |  |  |  |  |
|                       | Beep1-32                                                                                                    |  |  |  |  |
| Key                   | Beep1-32<br>Range Mode1-33                                                                                                    |  |  |  |  |
|                       | TEM C<br>OGRAM<br>TEM O<br>PERAT<br>1 Descr<br>2 Turnir<br>3 Adjus<br>4 Menu<br>1.4.1<br>5 Settin<br>5 Settin<br>6 Settin<br>7 Choos<br>1.7.1<br>1.7.2<br>1.7.3<br>1.7.4<br>1.7.5<br>1.7.6<br>3 Messa<br>1.8.1<br>1.8.2<br>1.8.3<br>9 Regio<br>1.9.1 |  |  |  |  |

## 2. MAINTENANCE,

| TROUBLESHOOTING2-1                        |                                |                       |      |  |  |  |
|-------------------------------------------|--------------------------------|-----------------------|------|--|--|--|
| 2.1                                       | Maintenance 2-1                |                       |      |  |  |  |
| 2.2                                       | Replacement of Fuse, Resetting |                       |      |  |  |  |
| Breaker                                   |                                |                       |      |  |  |  |
|                                           | 2.2.1                          | 2-2                   |      |  |  |  |
|                                           | 2.2.2                          | Resetting the breaker | 2-2  |  |  |  |
| 2.3                                       | Troub                          | leshooting            | 2-3  |  |  |  |
| 2.4                                       | Diagn                          | ostics                | 2-4  |  |  |  |
|                                           | 2.4.1                          | Monitor unit test     | 2-4  |  |  |  |
|                                           | 2.4.2                          | Transponder test      | 2-5  |  |  |  |
|                                           | 2.4.3                          | Power on/off history  | 2-6  |  |  |  |
|                                           | 2.4.4                          | Tx on/off history     | 2-7  |  |  |  |
| 2.5                                       | Alarm                          | Status                | 2-8  |  |  |  |
| 2.6                                       | Error Messages 2-9             |                       |      |  |  |  |
| 2.7                                       | GPS Monitor2-11                |                       |      |  |  |  |
| 2.8                                       | Displaying Sensor Status 2-12  |                       |      |  |  |  |
| 2.9                                       |                                |                       |      |  |  |  |
| APPENDIX AP-1                             |                                |                       |      |  |  |  |
| Mer                                       | u Tree                         |                       | AP-1 |  |  |  |
| Part                                      | s List                         |                       | AP-3 |  |  |  |
| Part                                      | s Loca                         | tion                  | AP-4 |  |  |  |
| Digital Interface (IEC 61162-1 Edition 2, |                                |                       |      |  |  |  |
| IEC 61162-2)AP-6                          |                                |                       |      |  |  |  |
| VHF Channel ListAP-22                     |                                |                       |      |  |  |  |
| SPEC                                      | SPECIFICATIONS SP-1            |                       |      |  |  |  |
| INDE                                      | INDEX IN-1                     |                       |      |  |  |  |

# FOREWORD

## A Word to the Owner of the FA-150

FURUNO Electric Company thanks you for purchasing the FA-150 UAIS Transponder. We are confident you will discover why the FURUNO name has become synonymous with quality and reliability.

For over 50 years FURUNO Electric Company has enjoyed an enviable reputation for quality and reliability throughout the world. This dedication to excellence is furthered by our extensive global network of agents and dealers.

Your equipment is designed and constructed to meet the rigorous demands of the marine environment. However, no machine can perform its intended function unless properly operated and maintained. Please carefully read and follow the operation and maintenance procedures set forth in this manual.

We would appreciate feedback from you, the end-user, about whether we are achieving our purposes.

Thank you for considering and purchasing FURUNO.

## Features

The FA-150 is a universal AIS (Automatic Identification System) capable of exchanging navigation and ship data between own ship and other ships or coastal stations. It complies with IMO MSC.74(69) Annex 3, A.694, ITU-R M.1371-1 and DSC ITU-R M.825. It also complies with IEC 61993-2 (Type testing standard), IEC 60945 (EMC and environmental conditions).

The FA-150 consists of VHF/GPS antennas, a transponder unit, a monitor unit, and several associated units. The transponder contains a VHF transmitter, two TDMA receivers on two parallel VHF channels, a DSC channel 70 receiver, interface, communication processor, and internal GPS receiver. The internal GPS is a 12-channel all-in-view receiver with a differential capability, and provides UTC reference for system synchronization to eliminate clash among multiple users. It also gives position, COG and SOG when the external GPS fails.

The main features are

- Safety of navigation by automatically exchanging navigational data between ships and between ship and coast.
- Static data:
  - MMSI (Maritime Mobile Service Identity)
  - IMO number (where available)
  - Call sign & name
  - Length and beam
  - Type of ship
  - Location of position-fixing antenna on the ship
- Dynamic data:
  - Ship's position with accuracy indication and integrity status
  - UTC
  - Course over ground (COG)
  - Speed over ground (SOG)
  - Heading
  - Navigation status (manual input)
  - Rate of turn (where available)
- Voyage-related data
  - Ship's draught
  - Hazardous cargo (type)
  - Destination and ETA (at master's discretion)
- Short safety-related messages, Free messages
- LCD panel satisfying the IMO minimum requirements plus simple plotting modes
- Interfaces for radar, ECDIS, PC for future networking expansion
- GPS/VHF combined antenna for easy installation available
- CPA/TCPA alarm
- Built-in GPS receiver for UTC synchronization and backup position-fixing device

# SYSTEM CONFIGURATION

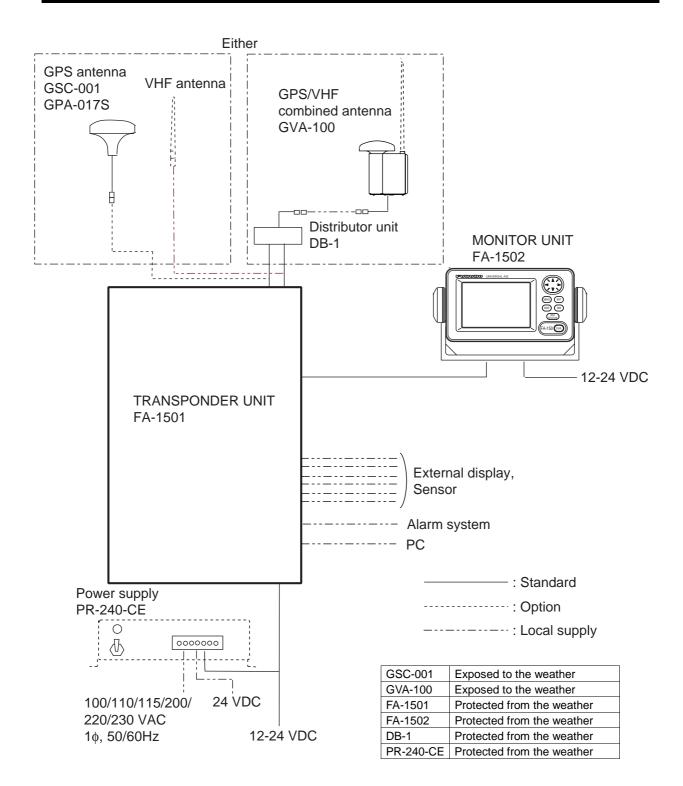

# **PROGRAM NUMBER**

| РСВ               | Location                         | Program No.                      | Version No.    | Date of Modification |
|-------------------|----------------------------------|----------------------------------|----------------|----------------------|
| CPU<br>(24P0062)  | Monitor Unit                     | 2450021 (Prog)<br>2450020 (Boot) | 01.**<br>01.** |                      |
| MAIN<br>(24P0035) | Transponder Unit<br>GPS Receiver | 2450018<br>485026                | 01.**<br>40**  |                      |

\*\*: Minor Modification

# SYSTEM OVERVIEW

## System overview

The Automatic Identification System (AIS) was originally developed to aid the Vessel Traffic Services (VTS) by use of a VHF transponder working on Digital Selective Call (DSC) at VHF CH70, and is still in use along the UK coastal areas and others. Some time later the IMO developed a Universal AIS using the new sophisticated technology called Self-Organized Time Division Multiple Access (SOTDMA) based on a VHF Data Link (VDL).

The system operates in three modes – autonomous (continuous operation in all areas), assigned (data transmission interval remotely controlled by authority in traffic monitoring service) and polled (in response to interrogation from a ship or authority). It is synchronized with GPS time to avoid conflict among multiple users (IMO minimum 2000 reports per minute and IEC requires 4500 reports on two channels). The VHF channels 87B and 88B are commonly used and in addition there are local AIS frequencies. Shipborne AIS transponders exchange various data as specified by the IMO and ITU on either frequency automatically set up by the frequency management telecommand received by the DSC receiver on ship. VHF transmit power is also set up for 12.5 W or 2 W automatically.

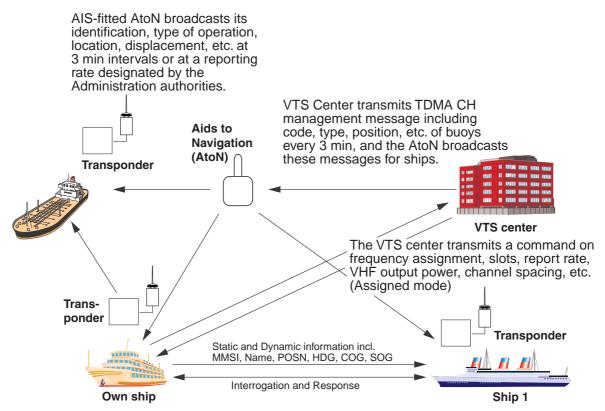

All ships broadcast Static and Dynamic information (autonomous and continuous mode). If OS wants to know information about ship 1, OS shall send an interrogation in polling mode; then ship 1 will transmit her response on the same VHF channel without operator intervention.

## Not all ships carry AIS

The Officer of the Watch (OOW) should always be aware that other ships, and in particular leisure craft, fishing boats and warships, and some coastal shore stations (including Vessel Traffic Service centers) might not be fitted with AIS.

The OOW should also be aware that AIS fitted on other ships as a mandatory carriage requirement might be switched off by the master if its use might compromise the security of the vessel. Thus, users are therefore cautioned to always bear in mind that information provided by AIS may not be giving a complete or correct "picture" of shipping traffic in their vicinity.

## Use of AIS in collision avoidance

As an anti-collision aid the AIS has the following advantages over radar:

- Information provided in near real-time
- Capable of instant presentation of target course alterations
- Not subject to target swap
- Not subject to target loss in clutter
- · Not subject to target loss due to fast maneuvers
- Able to detect ships within VHF/FM coverage, including in some circumstances, around bends and behind islands.

When using the AIS for anti-collision purposes it is important to remember that the AIS is an additional source of navigation information. It does not replace other navigational systems. The AIS may not be giving a complete or correct "picture" of shipping traffic in its vicinity.

The use of the AIS does not negate the responsibility of the OOW to comply with all collision regulation requirements, especially the maintaining of a proper look-out. The prudent navigator uses all aids available to navigate the ship.

## **Erroneous information**

Erroneous information implies a risk to other ships as well as your own. Poorly configured or improperly calibrated sensors might lead to incorrect information being transmitted. It is the user's responsibility to ensure that all information entered into the system is correct and up to date.

# 1. OPERATION

## 1.1 Description of Controls

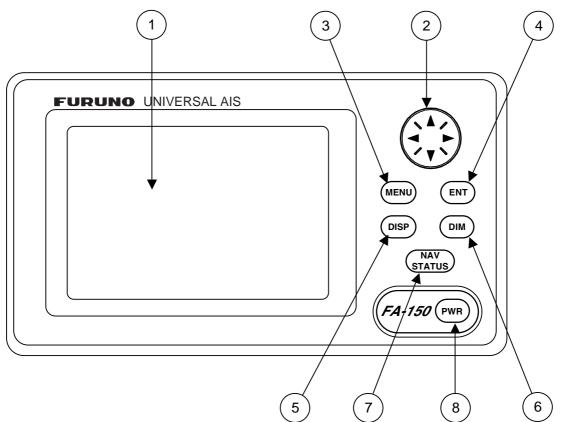

- 1) LCD Screen: Displays various data.
- 2 CursorPad: Shifts cursor; chooses menu items and options; enters alphanumeric data.
- (3) MENU key: Opens the menu.
- (4) ENT key: Terminates keyboard input; changes screen.
- (5) DISP key: Chooses a display screen; closes menu (to return to plotter display).
- (6) DIM key: Adjusts panel dimmer and LCD contrast.
- (7) NAV STATUS key: Displays nav status menu, which sets up for a voyage.
- (8) PWR key: Turns the power on and off.

FA-150 Monitor unit

## **1.2 Turning the Power On and Off**

Press the [PWR] key to turn the equipment on or off. When powered, the equipment sounds a beep for several seconds and then proceeds in the sequence shown below.

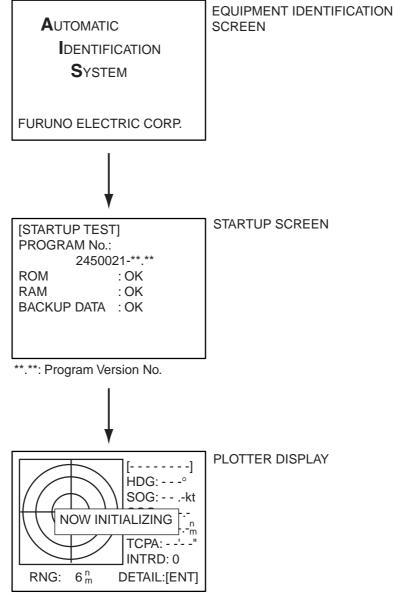

## Startup sequence

The startup screen displays the program version number and the results of the ROM, RAM and backup data test, showing OK or "NG" (No Good) as the result. If "NG" (No Good) appears for any of the check results, try resetting the power to restore normal operation. If that does not work, contact your dealer for advice. After the startup test is completed the plotter display appears, showing the message "NOW INITIALIZING," which means the transponder is initializing itself. After completion of initialization the equipment is ready for use.

If there is no response from the transponder unit, the message "COMMUNICATION ERROR" appears at the startup screen. Press any key to erase the message. Check if the transponder unit is powered. Also check the connection between the monitor unit and the transponder unit. The FA-150 should be powered while underway or at anchor. The master may switch off the AIS if he believes that the continual operation of the AIS might compromise the safety or security of his ship. The AIS should be restarted once the source of danger has disappeared.

The equipment transmits own ship static data within two minutes of start-up and it is transmitted at six-minute intervals. Static data includes MMSI number, IMO number, call sign, ship name, ship length and width, ship type and GPS antenna position.

In addition to static data, ship's dynamic data is also transmitted. This data includes position with accuracy, SOG, COG, rate of turn, heading, etc. Dynamic data is transmitted every 2 s to 3 min depending on ship's speed, course change. Voyage-related data, such as ship's draft, hazardous cargo, destination and estimated time of arrival are transmitted at six-minute intervals.

The FA-150 starts receiving data from AIS-equipped ships as soon as it is turned on, and those ships' location on the plotter display is shown with the AIS symbol. (To learn more about the plotter display, see paragraph 1.7.) With connection of a radar or ECDIS, the AIS target symbols may be overlaid on the radar or ECDIS.

Note 1: If no navigation sensor is installed or a sensor such as a gyrocompass has failed, the AIS automatically transmits "not available" data.
 Note 2: The reporting intervals are as follows:

| Ship's navigation status                   | Reporting interval |
|--------------------------------------------|--------------------|
| Moored                                     | 3 min              |
| 0-14 kt speed                              | 10 s               |
| 0-14 kt speed with course change           | 3+1/3 s            |
| 14-23 kt speed                             | 6 s                |
| 14-23 kt speed with course change          | 2 s                |
| Speed higher than 23 kt                    | 2 s                |
| Speed higher than 23 kt with course change | 2 s                |

#### Ship's navigation status and reporting interval

## 1.3 Adjusting Panel Dimmer and Contrast

The panel dimmer and display contrast may be adjusted as follows:

1. Press the [DIM] key to show the dialog box below.

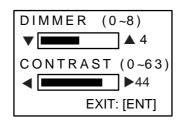

Panel dimmer and contrast dialog box

- 2. Use  $\blacktriangle$  or  $\triangledown$  to adjust panel dimmer;  $\blacktriangleleft$  or  $\triangleright$  to adjust contrast.
- 3. Press the [ENT] key to close the dialog box.
- **Note:** The equipment starts up with the last-used dimmer and contrast settings. Therefore, if necessary, readjust them at power up.

## 1.4 Menu Overview

You can choose the functionality of the equipment through the menu. If you get lost in operation, press the [MENU] key until you return to the main menu. The complete menu tree is provided in the Appendix.

## 1.4.1 Menu operating procedure

1. Press the [MENU] key to display the main menu.

| [MENU]           |
|------------------|
| MSG              |
| SENSOR STATUS    |
| INTERNAL GPS     |
| USER SETTINGS    |
| INITIAL SETTINGS |
| CHANNEL SETTINGS |
| DIAGNOSTIC       |
|                  |

Main menu

- 2. Use the CursorPad to choose a wanted menu and then press the [ENT] key.
- 3. Use the CursorPad to choose a wanted sub-menu and then press the [ENT] key.

There are two types of sub-menus: option selection and data entry. (Some sub-menus combine both.) Below are examples of each type of sub-menu.

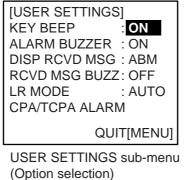

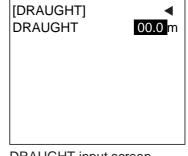

DRAUGHT input screen (Data input)

Sample sub-menu screens

 Use ▲ or ▼ to choose the item you wish to process and then press the [ENT] key. 5. Depending on the sub-menu selected, you will choose an option or enter alphanumeric data.

#### Choosing an option

The example below shows how to choose an option from the USER SETTINGS menu. (See the illustration on the previous page.)

a) Use ▲ or ▼ to choose the menu item desired and then press the [ENT] key. A window showing the options for the item selected is overlaid on the sub-menu selected. For example, the options for KEY BEEP are as shown below.

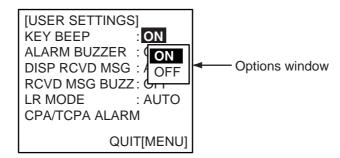

USER SETTINGS menu, showing options for KEY BEEP

b) Press ▲ or ▼ to choose option desired and then press the [ENT] key.

#### Entering alphanumeric data

The example below shows how to enter numeric data on the DRAUGHT entry screen.

a) Choose DRAUGHT and then push the press the [ENT] key. An underline is under the far left-hand digit.

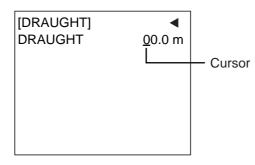

DRAUGHT entry screen

- b) Use  $\blacktriangle$  or  $\blacktriangledown$  to choose appropriate numeric.
  - Note: For menus where you enter alphanumeric characters, pressing ▲ displays alphanumeric characters cyclically in order of blank space, alphabet, numerals and symbols.
- c) Use ► to shift the cursor to the adjacent place, and then use ▲ or ▼ to choose numeric.
- d) Repeat step c) to finish entering data for the item selected.
- e) Press the [ENT] key to register data.
- 6. Press the [DISP] key to close the menu and return to the plotter display.

## 1.5 Setting Up for a Voyage

There are five items on the NAV STATUS menu that you will need to enter at the start of a voyage: navigation status, destination, arrival date and time, number of crew, and your vessel type.

1. Press the [NAV STATUS] key to open the NAV STATUS menu.

| [NAV STATUS] ►□<br>NAV STATUS: 0                 |
|--------------------------------------------------|
| ***STATUS DETAIL***<br>UNDER WAY USING<br>ENGINE |

NAV STATUS menu, page 1, nav status entry screen

- 2. If your navigation status is different from that shown, follow the procedure below. If not, go to step 3.
  - a) Press the [ENT] key.
  - b) Press ▲ or ▼ to choose appropriate status and then press the [ENT] key. Refer to the data below to choose appropriate nav status.
    - 00: Underway using engine
    - 01: At anchor
    - 02: Not under command
    - 03: Restricted maneuverability
    - 04: Constrained by draught
    - 05: Moored
    - 06: Aground
    - 07: Engaged in fishing
    - 08: Under way by sailing
    - 09: Reserved for high speed craft (HSC)
    - 10: Reserved for wing in ground (WIG)
    - 11-14: Reserved for future use
    - 15: Not defined (default)
- 3. Press ► to show page 2 of the NAV STATUS menu.

| [DESTINATION                   |
|--------------------------------|
| ***************(0/0)<br>[NEW?] |
|                                |
|                                |

NAV STATUS menu, page 2

4. NEW is selected; press the [ENT] key.

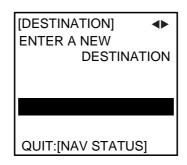

NAV STATUS menu, page 2 (destination entry screen)

Press the [ENT] key. Use the CursorPad to enter destination. You may use up to 20 alphanumeric characters, and you may enter 20 destinations. Pressing ▲ displays alphanumeric characters in order of blank space, alphabet, numerals and symbols. (For how to enter alphanumeric characters, see "Entering alphanumeric data" on page 1-6.)

| PROCESSING DESTINATIONS                                                                                                    |  |  |  |  |
|----------------------------------------------------------------------------------------------------|--|--|--|--|
| If you have already registered some destinations, page 2 of the NAV STATUS menu looks something like the one below. From this screen you can select, edit or delete destinations.                                                                    |  |  |  |  |
| [DESTINATION]<br>COTE D'IVOIRE Current destination                                                                                                    |  |  |  |  |
| [NEW?]       SEATTLE       SAN FRANCISCO       COTE D'IVOIRE   Destination list                                                                                                    |  |  |  |  |
| <ol> <li>Use the CursorPad to choose appropriate destination and then press the [ENT] key to show the options window below.</li> </ol>                                                                                                    |  |  |  |  |
| SELECT<br>EDIT<br>DELETE                                                                                                    |  |  |  |  |
| <ol> <li>Use the CursorPad to choose SELECT, EDIT or DELETE as appropriate and<br/>then press the [ENT] key. Do one of the following according to your objective.</li> </ol>                                                                         |  |  |  |  |
| Select a destination: Press the [ENT] key.<br>Edit a destination: Edit the destination as appropriate; press the [ENT] key.<br>Delete a destination: The prompt below appears. Press ◀ to choose YES; press<br>the [ENT] key.<br>DESTINATION DELETE. |  |  |  |  |
| ARE YOU SURE?<br>YES NO                                                                                                    |  |  |  |  |

6. Press ► to show page 3 of the NAV STATUS menu.

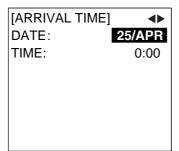

NAV STATUS menu, page 3 (date and time of arrival entry screen)

- 7. DATE is selected; press the [ENT] key.
- 8. Use the CursorPad to enter the date of arrival and then press the [ENT] key.
- 9. TIME is selected; press the [ENT] key.
- 10. Use the CursorPad to enter the estimated time of arrival and then press the [ENT] key. Use 24-hour notation.
- 11. Press ► to show page 4 of the NAV STATUS menu.

| [CARGO TYPE & CRE  | EW] ┥ |
|--------------------|-------|
| CREW:              | 0     |
| TYPE NO:           | 00    |
| **** TYPE DETAIL** | **    |
| CARGO SHIP         |       |
| ALL SHIPS OF       |       |
| THIS TYPE          |       |
|                    |       |
|                    |       |

NAV STATUS menu, page 4 (cargo type and crew entry screen)

- 12. CREW is selected; press the [ENT] key.
- 13. Use the CursorPad to enter number of crew (setting range: 0-8191) and then press the [ENT] key.
- 14. TYPE is selected; press the [ENT] key.
- 15. Use the CursorPad to choose type of vessel, referring to the table on the next page, and then press the [ENT] key.
  - **Note 1:** Only the second digit of the vessel class may be entered here; the first digit is entered on the initial settings menu, during installation.
  - **Note 2:** When "Tanker" is chosen, output power is automatically switched to 1 W when ship's speed is less than 3 kts for more than one minute.

| 10 FU                                  | FURE USE ALL SHIPS OF THIS TYPE                         | 60   | PASSENGER SHIPS    | ALL SHIPS OF THIS TYPE       |  |
|----------------------------------------|---------------------------------------------------------|------|--------------------|------------------------------|--|
|                                        | TURE USE CARRYING DG, HS, OR MP(A)                      |      |                    | CARRYING DG, HS, OR MP(A)    |  |
|                                        | FURE USE CARRYING DG, HS, OR MP(B)                      |      |                    | CARRYING DG, HS, OR MP(B)    |  |
|                                        | FURE USE CARRYING DG, HS, OR MP(C)                      |      |                    | CARRYING DG, HS, OR MP(C)    |  |
|                                        | FURE USE CARRYING DG, HS, OR MP(D)                      |      |                    | CARRYING DG, HS, OR MP(D)    |  |
|                                        | TURE USE FUTURE USE                                     |      | PASSENGER SHIPS    |                              |  |
|                                        | TURE USE FUTURE USE                                     |      | PASSENGER SHIPS    |                              |  |
|                                        | TURE USE FUTURE USE                                     |      | PASSENGER SHIPS    |                              |  |
|                                        | TURE USE FUTURE USE                                     |      | PASSENGER SHIPS    |                              |  |
|                                        |                                                         |      |                    |                              |  |
|                                        |                                                         |      | PASSENGER SHIPS    |                              |  |
| 20 WIC                                 |                                                         |      | CARGO SHIPS        | ALL SHIPS OF THIS TYPE       |  |
| 21 WIC                                 |                                                         |      | CARGO SHIPS        | CARRYING DG, HS, OR MP(A)    |  |
| 22 WIC                                 | , - , - , - , - , - , - , - , - ,                       |      | CARGO SHIPS        | CARRYING DG, HS, OR MP(B)    |  |
| 23 WI0                                 |                                                         |      | CARGO SHIPS        | CARRYING DG, HS, OR MP(C)    |  |
| 24 WI0                                 |                                                         |      | CARGO SHIPS        | CARRYING DG, HS, OR MP(D)    |  |
| 25 WIC                                 |                                                         |      | CARGO SHIPS        | FUTURE USE                   |  |
| 26 WIC                                 |                                                         |      | CARGO SHIPS        | FUTURE USE                   |  |
| 27 WIC                                 |                                                         |      | CARGO SHIPS        | FUTURE USE                   |  |
| 28 WIC                                 |                                                         |      | CARGO SHIPS        | FUTURE USE                   |  |
| 29 WIC                                 |                                                         |      | CARGO SHIPS        | NONE                         |  |
| 30 FIS                                 |                                                         |      | TANKER             | ALL SHIPS OF THIS TYPE       |  |
| 31 TO\                                 |                                                         |      | TANKER             | CARRYING DG, HS, OR MP(A)    |  |
| 32 LEN                                 | GTH OF THE TOW EXCEEDS 200M OR BREADTH EXCEEDS 25M      | 1 82 | TANKER             | CARRYING DG, HS, OR MP(B)    |  |
| 33 EN(                                 | GAGED IN DREDGING OR UNDERWATER OPERATIONS              | 83   | TANKER             | CARRYING DG, HS, OR MP(C)    |  |
| 34 EN0                                 | GAGED IN DIVING OPEARATIONS                             | 84   | TANKER             | CARRYING DG, HS, OR MP(D)    |  |
| 35 ENGAGED IN MILITARY OPEARATIONS     |                                                         | 85   | TANKER             | FUTURE USE                   |  |
| 36 SAILING                             |                                                         | 86   | TANKER             | FUTURE USE                   |  |
| 37 PLEASURE CRAFT                      |                                                         | 87   | TANKER             | FUTURE USE                   |  |
| 38 FU1                                 | TURE USE                                                | 88   | TANKER             | FUTURE USE                   |  |
| 39 FU1                                 | TURE USE                                                | 89   | TANKER             | NONE                         |  |
| 40 HS0                                 | C ALL SHIPS OF THIS TYPE                                | 90   | OTHER TYPE OF SH   | IP ALL SHIPS OF THIS TYPE    |  |
| 41 HS0                                 | C CARRYING DG, HS, OR MP(A)                             | 91   | OTHER TYPE OF SH   | IP CARRYING DG, HS, OR MP(A) |  |
| 42 HS0                                 | C CARRYING DG, HS, OR MP(B)                             | 92   | OTHER TYPE OF SH   | IP CARRYING DG, HS, OR MP(B) |  |
| 43 HS0                                 | C CARRYING DG, HS, OR MP(C)                             | 93   | OTHER TYPE OF SH   | IP CARRYING DG, HS, OR MP(C  |  |
| 44 HS0                                 | C CARRYING DG, HS, OR MP(D)                             | 94   | OTHER TYPE OF SH   | IP CARRYING DG, HS, OR MP()  |  |
| 45 HS0                                 | C FUTURE USE                                            | 95   | OTHER TYPE OF SH   | IP FUTURE USE                |  |
| 46 HS0                                 | C FUTURE USE                                            | 96   | OTHER TYPE OF SH   | IP FUTURE USE                |  |
| 47 HS0                                 | C FUTURE USE                                            | 97   | OTHER TYPE OF SH   | IP FUTURE USE                |  |
| 48 HS0                                 | C FUTURE USE                                            | 98   | OTHER TYPE OF SH   | IP FUTURE USE                |  |
| 49 HS0                                 | C NONE                                                  | 99   | OTHER TYPE OF SH   | IP NONE                      |  |
| 50 PIL                                 | ОТ                                                      |      | •                  |                              |  |
| 51 SE/                                 | ARCH AND RESCUE VESSELS                                 |      | WIG: Wing in groun |                              |  |
| 52 TU                                  | 52 TUGS                                                 |      | HSC: High speed cr |                              |  |
| 53 PO                                  | 53 PORT TENDERS                                         |      | DG: Dangerous go   | oods                         |  |
|                                        | 54 VESSELS WITH ANTI-POLL UTION FACILITIES OR EQUIPMENT |      | HS: Harmful subst  | ances                        |  |
|                                        | 55 LAW ENFORCEMENT VESSELS                              |      | MP: Marine polluta | ants                         |  |
|                                        | ARE-FOR ASSIGNMENTS TO LOCAL VESSELS                    |      | 0-9: Undefined     |                              |  |
|                                        | 57 SPARE-FOR ASSIGNMENTS TO LOCAL VESSELS               |      |                    |                              |  |
| -                                      | DICAL TRANSPORTS                                        |      |                    |                              |  |
| 59 SHIPS ACCORDING TO RESOLUTION NO 18 |                                                         |      |                    |                              |  |
|                                        |                                                         |      |                    |                              |  |

16. Press ► to go to page 5 of the NAV STATUS menu.

| [DRAUGHT]<br>DRAUGHT | <b>●</b><br>0.0 m |
|----------------------|-------------------|
|                      |                   |
|                      |                   |
|                      |                   |

NAV STATUS menu, page 5 (draught entry screen)

- 17. Press the [ENT] key.
- 18. Use the CursorPad to enter ship's draft (setting range: 0-25.5(m)), and then press the [ENT] key.
- 19. Press the [DISP] key to close the menu and return to the plotter display.

## 1.6 Setting CPA/TCPA

Set the CPA (Closest Point of Approach) and TCPA (Time to Closest Point of Approach) range for which you want to be alerted to AIS targets close to own ship. When a ship's CPA and TCPA are lower than that set here, the buzzer sounds (if active) and the message COLLISION ALARM appears.

- 1. Press the [MENU] key to open the main menu.
- 2. Use ▲ or ▼ to choose USER SETTINGS and then press the [ENT] key.
- 3. Use ▲ or ▼ to choose CPA/TCPA ALARM and then press the [ENT] key.

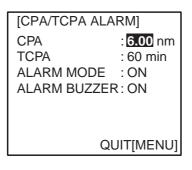

CPA/TCPA ALARM sub-menu

- 3. CPA is selected; press the [ENT] key.
- 4. Use the CursorPad to enter CPA (setting range: 0-6.00 nm) and then press the [ENT] key.
- 5. TCPA is selected; press the [ENT] key.
- 6. Use the CursorPad to enter TCPA (setting range: 0-60 min) and then press the [ENT] key.
- 7. ALARM MODE is selected; press the [ENT] key.
- 8. Choose ON to enable the CPA/TCPA alarm feature; OFF to disable it. Press the [ENT] key.
- 9. ALARM BUZZER is selected; press the [ENT] key.
- 10. Choose ON to enable the CPA/TCPA audio alarm, or OFF to disable it. Press the [ENT] key.
- 11. Press the [DISP] key to close the menu and return to the plotter display.

## 1.7 Choosing a Display

Use the [DISP] key to choose a display. Each time the key is pressed, the display changes in the sequence shown below.

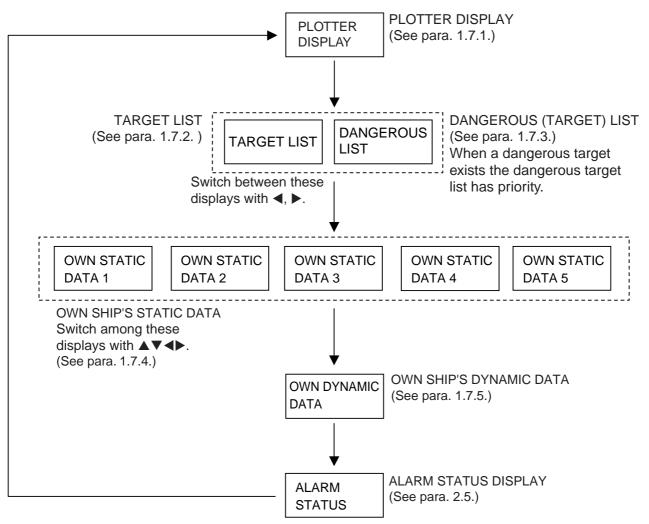

Display selection sequence

## 1.7.1 Plotter display

The plotter display, which automatically appears at power-on, shows the range and course of AIS-equipped ships within the range set by the equipment. The position and course of your ship are also displayed.

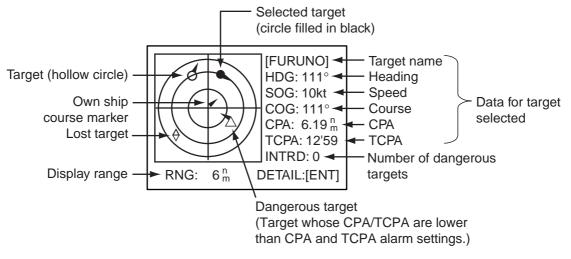

Plotter display

A target marker (hollow circle w/vector) indicates the presence of a vessel equipped with AIS in a certain location and course. If you desire to know more about a vessel's data, see the next paragraph.

## **Operations on the plotter display**

- 1. Press the [DISP] key to show the PLOTTER display.
- Use ▼ or ▲ to choose the range. The available ranges are (in nm) 0.125, 0.25, 0.5, 0.75, 1.5, 3, 6, 12, and 24.
- 3. To find a target's data, see paragraph 1.7.2.
- **Note 1:** If no signal is received from an AIS target for three minutes and twenty seconds it is declared a lost target. Six minutes and forty seconds later it is erased from the screen.
- **Note 2:** When a target's CPA and TCPA are lower than set in paragraph 1.6, the target flashes and the audio alarm sounds (if active). Press any key to stop the flashing and silence the audio alarm. Take suitable measures to avoid collision.
- **Note 3:** "DNGR" (DANGER) appears at the end of the HDG field when a target's CPA and TCPA are lower than the CPA and TCPA alarm settings. "LOST" appears at the end of the HDG field when the signal from a target is lost. Three minutes after the signal is lost the target's data is erased.

## 1.7.2 Target list (displaying target data)

- 1. At the plotter display, press the [DISP] key to show the TARGET LIST, which lists all AIS targets being detected by the FA-150.
  - Note: You may also choose the target directly on the plotter display. Press
     I or ▶ to color the circle of the wanted target in black and then press the [ENT] key. The display then looks something like the one shown at the top of the illustration on the next page. If you wish to see other data of the target, go to step 3 below.

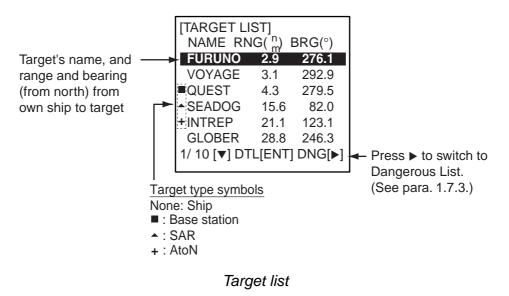

- Use ▼ or ▲ to choose the target whose data you wish to view, and then press the [ENT] key. The display then looks something like one of the displays shown on the next several pages, according to type of target. (If there is no data for the target selected the message NO SEL appears. Hit any key to escape.)
- 3. Use  $\checkmark$  or  $\blacktriangle$  to scroll the display to see other data.

#### Target data display, mobile class A

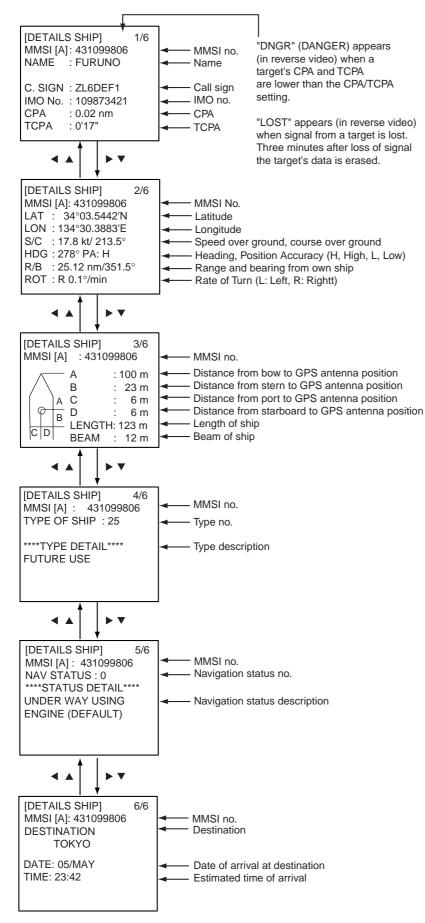

Target data display, mobile class A

## Target data display, mobile class B

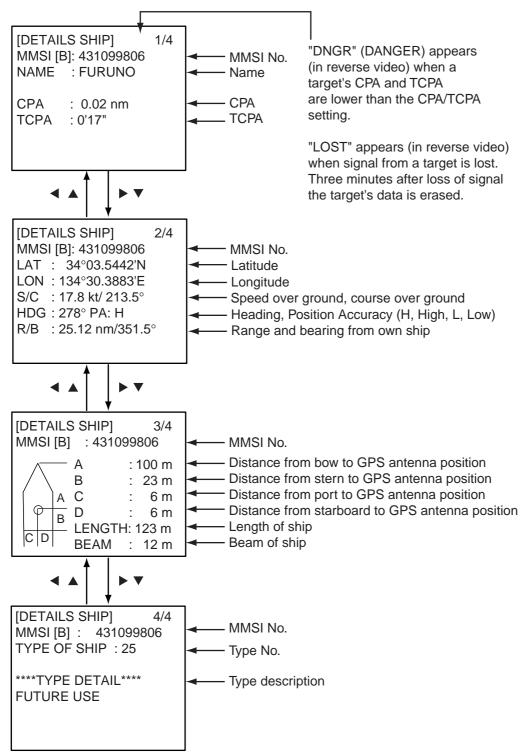

Target data display, mobile class B

### Target data display, base station

"DNGR" (DANGER) appears (in reverse video) when a target's CPA and TCPA are lower than the CPA/TCPA setting.

"LOST" appears (in reverse video) when signal from a target is lost. Three minutes after loss of signal the target's data is erased.

| ,                                                                                                    | - |                                                                                                    |
|----------------------------------------------------------------------------------------------------|---|----------------------------------------------------------------------------------------------------|
| [DETAILS BS]<br>MMSI : 431099800<br>CPA : 0.02 nm<br>TCPA : 0'17"<br>LAT : 34°03.5442'N<br>LON: 134°30.3883'E<br>PA : H<br>R/B : 25.12 nm/351.4 | - | <ul> <li>MMSI no.</li> <li>CPA</li> <li>TCPA</li> <li>Latitude</li> <li>Longitude</li> <li>Position Accuracy (H, High, L, Low)</li> <li>Range and bearing from own ship</li> </ul> |

Target data display, base station

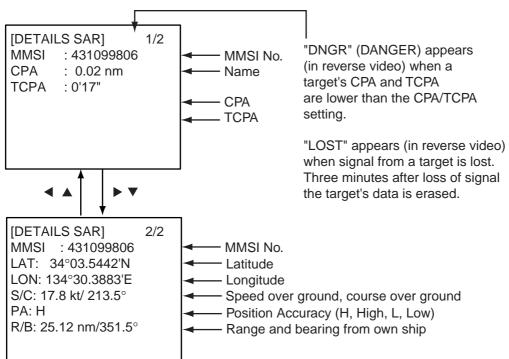

#### Target data display, SAR (Search and Rescue)

## Target data display, AtoN (Aid to Navigation)

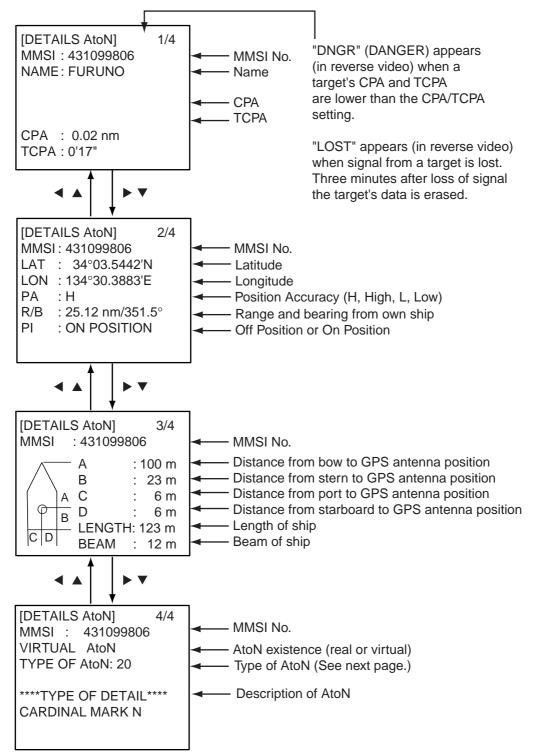

The table below shows all the AtoN codes which may appear on the AtoN target data display. The AtoN name which appears on the AtoN target display is shown in uppercase alphabet.

| Code | Description                              |
|------|------------------------------------------|
| 0    | Default, Type of A to N not specified    |
| 1    | Reference point                          |
| 2    | RACON                                    |
| 3    | Off shore structure                      |
| 4    | Spare                                    |
| 5    | Light, without sectors                   |
| 6    | Light, with sectors                      |
| 7    | Leading light front                      |
| 8    | Leading light rear                       |
| 9    | Beacon, cardinal N                       |
| 10   | Beacon, cardinal E                       |
| 11   | Beacon, cardinal S                       |
| 12   | Beacon, cardinal W                       |
| 13   | Beacon, port hand                        |
| 14   | Beacon, starboard hand                   |
| 15   | Beacon, preferred channel port hand      |
| 16   | Beacon, preferred channel starboard hand |
| 17   | Beacon, isolated danger                  |
| 18   | Beacon, safe water                       |
| 19   | Beacon, special mark                     |
| 20   | Cardinal mark N                          |
| 21   | Cardinal mark E                          |
| 22   | Cardinal mark S                          |
| 23   | Cardinal mark W                          |
| 24   | Port hand mark                           |
| 25   | Starboard hand mark                      |
| 26   | Preferred channel port hand              |
| 27   | Preferred channel starboard hand         |
| 28   | Isolated danger                          |
| 29   | Safe water                               |
| 30   | Special mark                             |
| 31   | Light vessel / LANBY                     |

## A to N code and description

## 1.7.3 Dangerous (target) list

You can easily find dangerous ships whose CPA and TCPA are lower than the CPA and TCPA alarm settings.

- 1. At the plotter display, press the [DISP] key to show the Target List (see paragraph 1.7.2).
- 2. Press ► to show the Dangerous List.

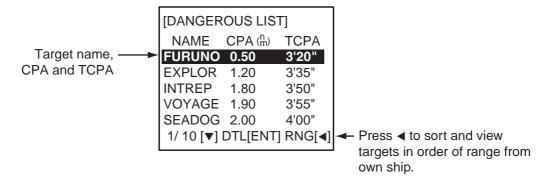

Dangerous list

- To find detailed information about a dangerous target, use ▼ or ▲ to choose the target and then press the [ENT] key. Use the CursorPad to view other data; ▼ or ► to go forward, ▲ or ◄ to go back. (If there is no data for the target selected the message "NO SEL" appears. Hit any key to escape.)
- **Note:** The message "LOST" appears at the top of the Dangerous List when no AIS signal is received from the selected target.

## 1.7.4 Own ship's static data

The OWN STATIC DATA display shows own ship's static data, which includes MMSI, call sign and name, IMO number, length and beam, type of ship and location of position fixing antenna, on five pages. This data should be checked once per voyage or once per month whichever is shorter. Data may be changed only on the authority of the master.

- 1. At the plotter display, press the [DISP] key twice to show "OWN STATIC DATA 1/5". See the next page.
- Use the CursorPad to view other own static data; ▼ or ► to go forward, ▲ or ◄ to go back.

See the illustration on the next page for own ship's static data examples.

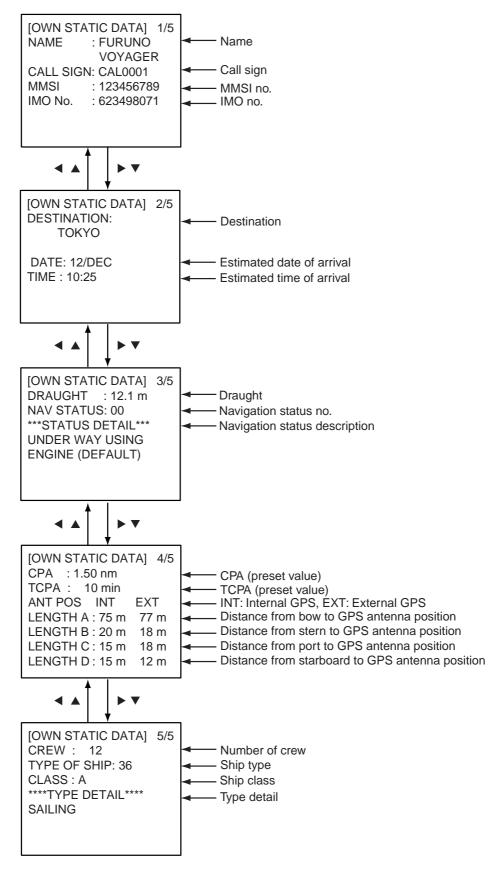

OWN STATIC DATA displays

## 1.7.5 Own dynamic data display

The OWN DYNAMIC DATA display shows your ship's dynamic data, which includes time, date, ship's position, course over ground (COG), speed over ground (SOG), rate of turn (ROT), and heading.

The OOW should periodically check position, speed over ground and sensor information.

At the plotter display, press the [DISP] key three times to show the OWN DYNAMIC DATA display.

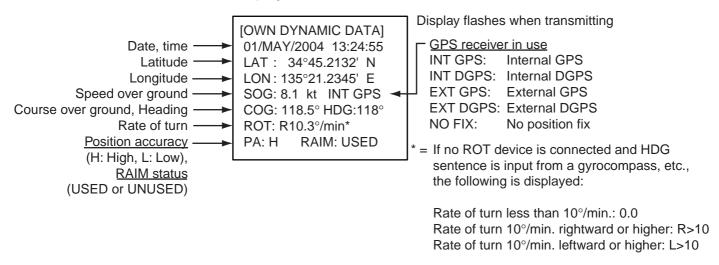

OWN DYNAMIC DATA display

## 1.7.6 Alarm status display

The alarm status display shows the date and time alarms were violated. For further details, see paragraph 2.5.

## 1.8 Messages

You may send and receive messages via the VHF link, to a specified destination (MMSI) or all ships in the area. Messages can be sent to warn of safety of navigation; for example, an iceberg sighted. Routine messages are also permitted.

Short safety-related messages are only an additional means to broadcast safety information. They do not remove the requirements of the GMDSS.

When a message is received, the equipment beeps and the indication "MESSAGE" appears. The contents of the message may be viewed on the receive message log.

## 1.8.1 Sending a message

- 1. Press the [MENU] key to open the main menu.
- 2. Use ▼ or ▲ to choose MSG and then press the [ENT] key

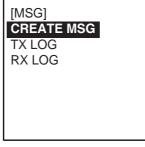

MSG sub-menu

3. CREATE MSG is selected; press the [ENT] key.

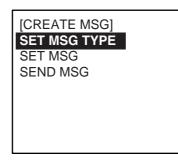

CREATE MSG sub-menu

4. SET MSG TYPE is selected; press the [ENT] key.

| [SET MSC<br>ADRS TYP<br>MMSI | E TYPE]<br>E: BROAD CAST |
|------------------------------|--------------------------|
| MSG TYPE                     | NORMAL<br>ALTERNATE      |
|                              |                          |

SET MSG TYPE sub-menu

5. ADRS TYPE is selected; press the [ENT] key.

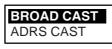

- 6. Choose ADRS CAST to send a message to a specific ship, or BROAD CAST to send a message to all ships. Press the [ENT] key.
- For BROAD CAST, go to step 8. For ADDRESS-CAST, "MMSI" is selected; press the [ENT] key, use the CursorPad to enter MMSI number of receiving vessel and then press the [ENT] key.
- 8. MSG TYPE is chosen; press the [ENT] key.

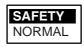

- 9. Choose message type: NORMAL (message other than safety) or SAFETY (important navigational or meteorological warning). Press the [ENT] key.
- 10. CHANNEL is chosen; press the [ENT] key.

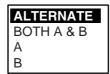

- 11. Choose which channel to transmit your message over.
- 12. Press the [ENT] key.
- 13. Press the [MENU] key to return to the CREATE MSG sub-menu.
- 14. Choose SET MSG and press the [ENT] key.

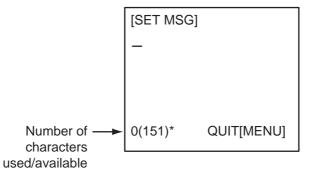

\*: Up to 161 characters can be entered, but recipients receive the following number of characters.

| NORMAL message with BROAD-CAST : 156 characters   |
|---------------------------------------------------|
| NORMAL message with ADDRESS-CAST: 151 characters  |
|                                                   |
| SAFETY message with BROAD-CAST : 161 characters   |
| SAFETY message with ADDRESS-CAST : 156 characters |

#### SET MSG screen

- 15. Use the CursorPad to enter your message. Use ▼ or ▲ to choose character; ◄ or ► to shift the cursor.
- 16. Press the [ENT] key to return to the CREATE MSG sub-menu.
- 17. Choose SEND MSG and then press the [ENT] key to send your message.

The screen shows message status as follows:

#### AIS message status messages and their meanings

| Message                                      | Meaning                                                                                                    |
|----------------------------------------------|----------------------------------------------------------------------------------------------------|
| NOW PROCESSING.                              | Message is being sent.                                                                                                    |
| SEND MESSAGE COMPLETE.                       | Transmission of message completed. (MMSI is                                                                                                    |
| PRESS ANY KEY.                               | additionally shown in case of addressed message.)                                                                                                    |
| SEND MESSAGE UNSUCCESSFUL.<br>PRESS ANY KEY. | Message could not be sent.                                                                                                    |
| SEND MESSAGE UNSUCCESSFUL.                   | Message sent successfully, however there is no reply                                                                                                    |
| MMSI: XXXXXXXX                               | from receiver of message.                                                                                                    |
| PRESS ANY KEY.                               |                                                                                                    |
| NOW WAITING RESPONSE.<br>PRESS ANY KEY.      | You tried to send a message while the transponder is<br>awaiting receive confirmation (successful or<br>unsuccessful) for the first-sent message. After<br>confirmation is received, the next sequential message<br>will be sent. |

## 1.8.2 Receiving messages

#### How to view a received message

When a message is received, the window below appears on the display. To view the contents of the message follow the procedure below.

MESSAGE ! PRESS ANY KEY

### Message received

- 1. Press any key to erase the "message received" window.
- 2. Press the [MENU] key to show the main menu.
- 3. Choose MSG and then press the [ENT] key.
- 4. Choose RX LOG and then press the [ENT] key.

| Date and time —<br>message received<br>("NEW" displayed for<br>unread message) | [RX LOG]<br>03/MAY 13:25 NEW<br>FROM: 431099111 N-ABM<br>28/MAR 03:43<br>FROM: 431099111 S-ABM<br>22/MAR 18:00<br>FROM: 431099111 N-ABM<br>1/10[▼] MSG[ENT] QUIT[MENU] | <ul> <li>MMSI of sender, type of message<br/>N-ABM: Normal, addressed binary<br/>S-ABM: Safety, addressed binary<br/>N-BBM: Normal, broadcast binary<br/>S-BBM: Safety, broadcast binary</li> </ul> |
|--------------------------------------------------------------------------------|----------------------------------------------------------------------------------------------------|----------------------------------------------------------------------------------------------------|
|--------------------------------------------------------------------------------|----------------------------------------------------------------------------------------------------|----------------------------------------------------------------------------------------------------|

Received message log

5. To view the contents of an unread message, use the CursorPad to choose the message and then press the [ENT] key. Below is an example of a received message.

| [RCVD MSG]<br>I HAVE CHANG<br>COURSE TO 35 |            |
|--------------------------------------------|------------|
| SCROLL[▲▼]                                 | QUIT[MENU] |

Received message example

6. Press the [MENU] key several times to close the log and return to the plotter display.

### Automatically displaying received messages

You may automatically display incoming messages as follows:

- 1. Press the [MENU] key to open the menu.
- 2. Use the CursorPad to choose USER SETTINGS and then press the [ENT] key.

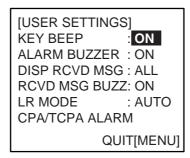

### USER SETTINGS sub-menu

 Use the CursorPad to choose DISP RCVD MSG and then press the [ENT] key.

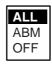

4. Use the CursorPad to choose which category of receive message you want to display automatically and then press the [ENT] key.

ALL: Display any message upon receipt

- ABM: Display only addressed binary messages upon their receipt
- OFF: Disable automatic displaying of incoming messages
- 5. Press the [DISP] key to close the menu and return to the plotter display.

### 1.8.3 Message logs

The FA-150 stores the latest five transmitted and received messages in respective message logs. When a log becomes full, the oldest message in the log is automatically deleted to make room for the latest.

To display a message log, do the following:

- 1. Press the [MENU] key to open the menu.
- 2. Choose MSG and then press the [ENT] key.
- 3. Choose TX LOG or RX LOG as appropriate and then press the [ENT] key. Below is an example of the Tx log. For the appearance of the Rx log, see paragraph 1.8.2.

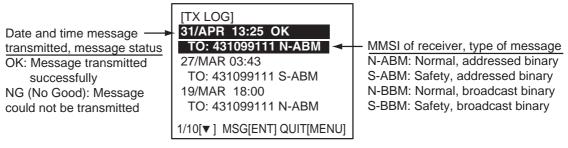

TX message log

 To view the contents of a message, choose it with ▼ or ▲ and then press the [ENT] key. Below is an example of a transmitted message. For an example of a received message, see paragraph 1.8.2.

| [TX LOG]<br>CHANGE YOUR<br>350 DEGREE. | COURSE TO  |
|----------------------------------------|------------|
| SCROLL[▲▼]                             | QUIT[MENU] |

Transmitted message example

5. Press the [MENU] key several times to close the log and return to the plotter display.

# 1.9 Regional Operating Channels

AIS operates primarily on two dedicated VHF channels, CH 2087 and CH2088. Where these channels are not available regionally, the AIS is capable of being automatically switching to designated alternate channels by means of a message from a shore facility. Where no shore based AIS or GMDSS sea area A1 station is in place, the AIS should be switched manually as in paragraph 1.9.2.

A regional operating area is set with the procedure shown below. The most recent eight areas are memorized.

- Automatic setting of VHF DSC (channel 70) from shore-based AIS
- Automatic setting by AIS message from shore-based AIS
- Setting by shipboard system such as ECDIS
- Manual setting

The default area is as follows:

- Tx power: 12.5 W
- Channel no. 2087, 2088
- Frequency bandwidth: 25 kHz
- Tx/Rx mode: Tx/Rx

### 1.9.1 Viewing channels, Tx power

Do the following to view current channels.

- 1. Press the [MENU] key to open the menu.
- 2. Choose SET CHANNEL and then press the [ENT] key.

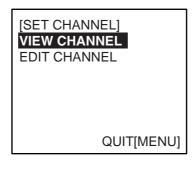

SET CHANNEL menu

3. Choose VIEW CHANNEL and then press the [ENT] key.

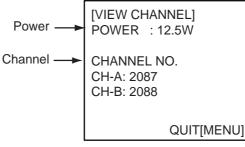

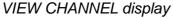

4. Press the [MENU] key several times to return to the plotter display.

# 1.9.2 Displaying, editing regional operating area status

You may display the status of regional operating areas currently memorized in the equipment. Nine of any combination of AIS message from shore-based AIS, DSC message, manual settings and commands from ECDIS or a PC may be registered and one will be a default value.

#### About registering areas

- AIS and DSC messages registered within last two hours cannot be edited.
- An item labeled DEFAULT cannot be registered. ("DEFAULT" are data used for international waters not controlled by shore-based AIS.)
- If two areas overlap one another the older data is deleted.
- Data older than five weeks is deleted.
- Area data is deleted when it is more than 500 miles from the area for which it was registered.
- 1. Press the [MENU] key to open the menu.
- 2. Choose SET CHANNEL and then press the [ENT] key.
- 3. Choose EDIT CHANNEL and then press the [ENT] key.

| [EDIT CHANNEL]<br>SELECT NO. : 0<br>TIME<br>/:::                |
|-----------------------------------------------------------------|
| FROM<br>MMSI: DEFAULT<br>TYPE: DEFAULT<br>QUIT [MENU] EDIT[ENT] |

EDIT CHANNEL sub-menu, page 1

- SELECT NO.: File number, 0-9. In order of distance from own ship, from closest to furthest.
- TIME: Data and time equipment controlled by external source.
- MMSI: MMSI displayed for control by DSC or shore-based AIS. Dashes or "EMPTY" (no data) otherwise.
- TYPE: How channel is controlled: AIS, AIS message; PI, ECDIS or PC; DSC, DSC, MANUAL, manual control

**Note:** MMSI and TYPE must be set to other than "DEFAULT" to edit.

 Use ▼ or ▲ to choose desired file number from SELECT NO. and then press the [ENT] key. 5. Press the [ENT] key to show details.

| [EDIT CH<br>FROM M | -          | 1/2 |
|--------------------|------------|-----|
| POWER              | -          |     |
|                    | CH-A: 2087 | 7   |
|                    | CH-B: 2088 | 3   |
| MODE               | CH-A: TX/F | RX  |
|                    | CH-B: TX/F | RX  |
| ZONE:              | 1nm        |     |
|                    |            |     |

Note: Power is fixed at 1W for CH No. 1013 and/1067.

### EDIT CHANNEL sub-menu, page 1

6. POWER is selected; press the [ENT] key to show the channel power options.

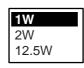

- 7. Use  $\checkmark$  or  $\blacktriangle$  to choose power desired and then press the [ENT] key.
- 8. CH NO. CH-A is selected; press the [ENT] key.
- 9. Use the CursorPad to choose channel number for CH-A and then press the [ENT] key.
- 10. CH NO. CH-B is selected; press the [ENT] key.
- 11. Use the CursorPad to choose channel number for CH-B and then press the [ENT] key.
- 12. MODE CH-A is selected; press the [ENT] key.

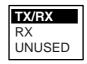

- 13. Use the CursorPad to choose desired mode for CH-A and then press the [ENT] key.
- 14. MODE CH-B is selected; press the [ENT] key.
- 15. Use the CursorPad to choose desired mode for CH-B and then press the [ENT] key.
- 16. ZONE is selected; press the [ENT] key.
- 17. Key in the zone distance and then press the [ENT] key. (The setting range is 1 to 8 (nm).) Then, the following screen appears.

| [EDIT CHANNEL]<br>CH AREA |          | 2/2 |
|---------------------------|----------|-----|
| RIGHT                     | TOP      |     |
| LAT:                      | 0°00.0'N |     |
| LON:                      | 0°00.0'E |     |
| LEFT E                    | BOTTOM   |     |
| LAT:                      | 0°00.0'N |     |
| LON:                      | 0°00.0'E |     |
|                           |          |     |

CHANNEL EDIT sub-menu, page 2

18. LAT of RIGHT TOP is selected; press the [ENT] key. Use the CursorPad to enter latitude for the right-top position (northeast point) of the AIS operating area and then press the [ENT] key.

- 19. LON of RIGHT TOP is selected; press the [ENT] key. Use the CursorPad to enter longitude for the right-top position (northeast point) of the AIS operating area and then press the [ENT] key.
- 20. LAT of LEFT BOTTOM is selected; press the [ENT] key. Use the CursorPad to enter latitude for the left-bottom position (southwest point) of the AIS operating area and then press the [ENT] key.
- 21. LON of LEFT BOTTOM is selected; press the [ENT] key. Use the CursorPad to enter longitude for the left-bottom position (southeast point) of the AIS operating area and then press the [ENT] key.
  - **Note:** The available range is 20-200 nm. If the area contains overlapping data the older data will be erased.

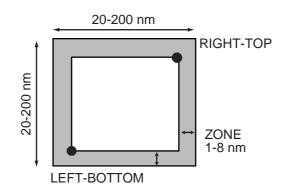

Description of RIGHT-TOP, LEFT-BOTTOM and ZONE items

22. Press the [MENU] key. The prompt shown below appears.

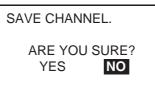

23. Press  $\blacktriangleleft$  to choose YES and then press the [ENT] key.

24. Press the [DISP] key to close the menu and return to the plotter display.

**Note:** If you enter invalid data, the message "OUT OF RANGE L/L" appears. Press any key to escape. Reenter data.

# 1.10 Enabling/Disabling Buzzers, Key Beep

You may turn on or off the buzzers that sound for alarms or incoming messages. Further, you may turn off the beep which sounds for valid key input. Note that the alarm buzzer is not related to a radar or ECDIS alarm.

- 1. Press the [MENU] key to open the menu.
- Use the CursorPad to choose USER SETTINGS and then press the [ENT] key.

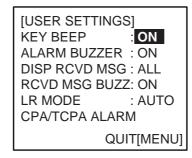

USER SETTINGS sub-menu

- 3. Use the CursorPad to choose KEY BEEP, ALARM BUZZER or RCVD MSG BUZZ as appropriate and then press the [ENT] key.
- 4. Choose ON or OFF as appropriate and then press the [ENT] key.
- 5. Press the [DISP] key to close the menu and return to the plotter display.

#### 1.11 Long Range Mode

The long range mode sets how to reply to a request for own ship data from a distant station, for example, Inmarsat C station. You may reply automatically or manually.

- 1. Press the [MENU] key to open the menu.
- 2. Use the CursorPad to choose USER SETTINGS and then press the [ENT] key.

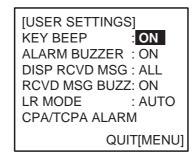

USER SETTINGS sub-menu

3. Use the CursorPad to choose LR MODE and then press the [ENT] key.

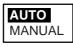

- 4. Use the CursorPad to choose AUTO (auto reply) or MANUAL (manual reply) as appropriate and then press the [ENT] key.
- 5. Press the [DISP] key to close the menu and return to the plotter display.

#### Manual reply

For manual reply, the left-side message below appears when a request for own ship data arrives from a distant station. Press the [ENT] key to send the data, or press any key other than [ENT] to send no data.

#### Automatic reply

For automatic reply, the right-side message below appears when a request for own ship data arrives from a distant station. Ship's data is automatically transmitted. Press the [ENT] key to erase the message.

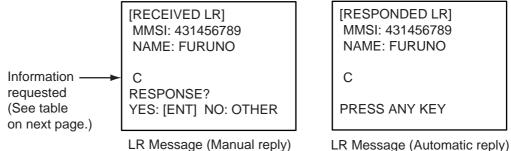

#### Meaning Code Ship name, call sign, IMO number A Date message created В С Position Е Course over ground F Speed over ground Waypoint, ETA I 0 Draft Ρ Ship type, Load U Ship length, width, type W Number of crew

#### Codes used in long range messages

# 1.12 Viewing Initial Settings

The INITIAL SETTINGS menu, which is locked with a password, is where the installer enters ship's MMSI, internal and external antenna positions, ship type and I/O port settings. You can view the settings on this menu (without a password) as follows.

- 1. Press the [MENU] to open the menu.
- 2. Use the CursorPad to choose INITIAL SETTINGS and then press the [ENT] key.
- 3. Use the CursorPad to choose item to view and then press the [ENT] key.

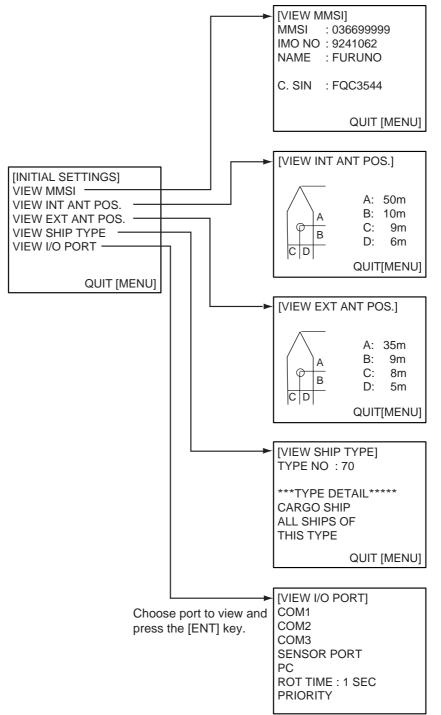

### 1. OPERATION

This page intentionally left blank.

# 2. MAINTENANCE, TROUBLESHOOTING

# 

ELECTRICAL SHOCK HAZARD Do not open the equipment.

Only qualified personnel should work inside the equipment.

# 2.1 Maintenance

Regular maintenance is necessary to maintain performance. A monthly maintenance program should be established and should at least include the items listed in the table below.

| ltem                              | Check point                                                                                                    |
|-----------------------------------|----------------------------------------------------------------------------------------------------|
| Connectors                        | Check that all connectors on the rear panel of the transponder unit and monitor unit are firmly connected.                                                                                                    |
| Cabling                           | Check cabling for damage. Replace if damaged.                                                                                                    |
| Ground terminal                   | Check the ground terminal on the monitor unit and transponder unit for rust. Clean if necessary.                                                                                                    |
| Ground wire                       | Confirm that the ground wire on the monitor unit and transponder unit is firmly fastened.                                                                                                    |
| Monitor unit,<br>Transponder unit | Dirt and dust should be removed from units with a soft, dry<br>cloth. For the LCD, wipe it carefully to prevent scratching,<br>using tissue paper and an LCD cleaner. To remove dirt or salt<br>deposits, use an LCD cleaner, wiping slowly with tissue paper<br>so as to dissolve the dirt or salt. Change paper frequently so<br>the salt or dirt will not scratch the LCD. Do not use solvents<br>such as thinner, acetone or benzene for cleaning any unit; they<br>can remove paint and marks and deform the equipment. |

Maintenance items

# 2.2 Replacement of Fuse, Resetting Breaker

# 2.2.1 Replacement of fuse

The power cable for the monitor unit contains a 3A fuse which protects the equipment from overvoltage, reverse polarity and equipment fault. If the power cannot be turned on, check if the fuse has blown. If it has blown, find the cause before replacing the fuse. If the fuse blows again after replacement, contact your dealer for advice.

| Part | Туре   |    | Code No. |             |
|------|--------|----|----------|-------------|
| Fuse | FGBO-A | ЗA | AC125V   | 000-549-063 |

| Use the proper fuse.                                                     |
|--------------------------------------------------------------------------|
| Use of a wrong fuse can cause fire or result in damage to the equipment. |

# 2.2.2 Resetting the breaker

If the power cannot be turned on, the BREAKER button on the rear panel of the transponder unit may have activated. The BREAKER button pops out when overvoltage, reverse polarity or equipment fault is detected, to protect the system from damage. If the button pops out, find the reason before pushing it in to restore normal operation.

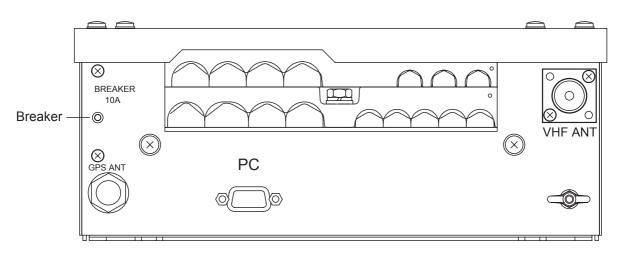

# 2.3 Troubleshooting

The troubleshooting table below provides common symptoms of trouble and the means to rectify them. If you cannot restore normal operation, do not attempt to check inside the equipment. Refer any repair work to a qualified technician.

| Symptom                                          | Remedy                                                                                                    |  |
|--------------------------------------------------|----------------------------------------------------------------------------------------------------|--|
| Power                                            |                                                                                                    |  |
| Cannot turn on the power.                        | • Check that the power connector is firmly fastened.                                                                                                    |  |
|                                                  | Check the power supply.                                                                                                    |  |
| Transmitting, receiving me                       | essages                                                                                                    |  |
| Cannot transmit or receive.                      | <ul> <li>Check that the VHF antenna cable is firmly<br/>fastened.</li> </ul>                                                                                                    |  |
|                                                  | Check the VHF antenna.                                                                                                    |  |
|                                                  | <ul> <li>For TX message, try different TX channel.<br/>(operating sequence: [MENU], MSG, CREATE<br/>MESSAGE, SET MSG TYPE, CHANNEL)</li> </ul>                                                                                                    |  |
| Can transmit but message is sent to wrong party. | <ul> <li>On the SET MSG TYPE sub-menu, check that<br/>ADRS TYPE is selected to ADRS-CAST and<br/>MMSI is correct, before sending a message.</li> <li>(operating sequence: [MENU], MSG, CREATE<br/>MESSAGE, SET MSG TYPE, ADRS TYPE and<br/>MMSI)</li> </ul> |  |
| Position data                                    |                                                                                                    |  |
| No position data                                 | Check the GPS antenna for damage.                                                                                                    |  |
|                                                  | Check the GPS antenna cable and its connectors.                                                                                                    |  |

#### **Troubleshooting**

# 2.4 Diagnostics

The FA-150 provides diagnostic tests to check the monitor unit and transponder unit for proper operation.

### 2.4.1 Monitor unit test

The monitor unit test shows program no., and checks the ROM, RAM, LCD and controls.

- 1. Press the [MENU] key to open the main menu.
- 2. Use the CursorPad to choose DIAGNOSTIC and then press the [ENT] key.

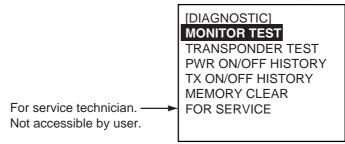

### DIAGNOSTIC sub-menu

3. Use the CursorPad to choose MONITOR TEST and then press the [ENT] key. The test program automatically proceeds in the sequence shown below.

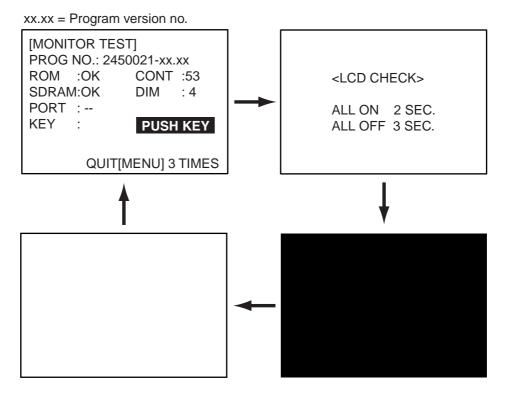

MONITOR TEST screens

 a) The first screen in the monitor test program sequence shows program no., results of ROM, RAM and I/O port (special test connector required, otherwise

"- -" appears), dimmer setting, and checks controls. The results of the ROM and RAM check are shown as OK or NG (No Good). If NG appears contact your dealer for advice. "CONT" indicates the number of times the test has been executed consecutively.

- b) After all devices and ports have been checked, the message "PUSH KEY" appears, in reverse video. Press each key and arrows on the CursorPad one by one. The pressed key or arrow's name appears next to "KEY" if the control is functioning normally.
- c) After the controls have been checked (or there is no control pressed for a few seconds), the LCD is checked. All LCD segments turn on for two seconds and then go off for three seconds, and then the screen turns black and then turns white.
- d) The test is repeated.
- 4. To escape from the test, press the [MENU] key three times when PUSH KEY is shown in reverse video.

## 2.4.2 Transponder test

The transponder test consists of two tests: memory test and internal GPS receiver test.

#### Memory test

The memory can be checked for proper operation and the program number displayed as follows:

- 1. Press the [MENU] key to open the main menu.
- 2. Use the CursorPad to choose DIAGNOSTIC and then press the [ENT] key.
- 3. Use the CursorPad to choose TRANSPONDER TEST and then press the [ENT] key.
- 4. Use the CursorPad to choose MEMORY TEST and then press the [ENT] key. The program no. is displayed and the ROM and RAM are checked. The results of he ROM and RAM check are shown as OK or NG (No Good). For any NG, contact your dealer for advice.

| [MEMORY TEST]<br>PROGRAM NO.<br>2450018-xx.xx<br>MAIN ROM : OK<br>MAIN RAM : OK<br>SUB RAM : OK |
|-------------------------------------------------------------------------------------------------|
| xx.xx: Program Version No.                                                                      |

MEMORY TEST display

5. Press the [MENU] key several times to return to the DIAGNOSTIC sub-menu.

#### Internal GPS test

The internal GPS receiver can be checked for proper operation as follows:

- 1. Press the [MENU] key to open the main menu.
- 2. Use the CursorPad to choose DIAGNOSTIC and then press the [ENT] key.
- 3. Use the CursorPad to choose TRANSPONDER TEST and then press the [ENT] key.
- 4. Use the CursorPad to choose GPS TEST and then press the [ENT] key to start the test. The program no. and the test results appear as shown below. OK: Normal

DATA BACKUP ERR: Data backup problem

GPS COMMUNICATION ERROR: Comm. error with internal GPS receiver PARAMETER BACKUP ERR: Parameter backup problem ROM ERROR, RAM ERROR

| [GPS TEST]                |                           |
|---------------------------|---------------------------|
| PROGRAM NO.<br>485026xxxx |                           |
| TEST: OK                  |                           |
|                           |                           |
|                           |                           |
|                           | xxxx: Program Version No. |

GPS TEST display

5. Press the [MENU] key to escape.

# 2.4.3 Power on/off history

The PWR ON/OFF HISTORY log shows the date and time of the latest 30 power-ons and power-offs. If the interval between power-on and power-off is less than 15 minutes those times are not shown.

- 1. Press the [MENU] key to open the main menu.
- 2. Use the CursorPad to choose DIAGNOSTIC and the press the [ENT] key.
- Use the CursorPad to choose PWR ON/OFF HISTORY and then press the [ENT] key.

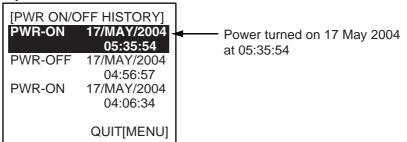

### PWR ON/OFF HISTORY log

- 4. Use  $\mathbf{\nabla}$  or  $\mathbf{A}$  to scroll the log.
- 5. Press the [MENU] key to return to the DIAGNOSTIC sub-menu.

# 2.4.4 Tx on/off history

The TX ON/OFF HISTORY log shows the date and time of the latest 30 transmissions. In special cases, on and off times of 0 W transmission my also be shown.

- 1. Press the [MENU] key to open the main menu.
- 2. Use the CursorPad to choose DIAGNOSTIC and the press the [ENT] key.
- 3. Use the CursorPad to choose TX ON/OFF HISTORY and then press the [ENT] key.

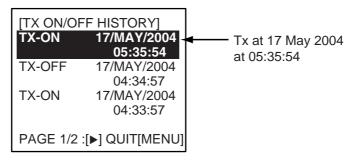

TX ON/OFF HISTORY log

- 4. Use  $\mathbf{\nabla}$  or  $\mathbf{A}$  to scroll the log.
- 5. Press the [MENU] key to return to the DIAGNOSTIC sub-menu.

# 2.5 Alarm Status

The alarm status log shows the latest 25 dates and times alarms were violated.

1. At the plotter display, press the [DISP] key four times to show the ALARM STATUS display.

| Alarm name, —><br>date and time<br>of alarm | [ALARM<br>EPFS<br>L/L<br>SOG<br>COG<br>HDG<br>ROT | I STATUS]<br>7/MAY<br>7/MAY<br>7/MAY<br>6/MAY<br>3/MAY<br>19/APR | 4:32:16<br>4:02:01<br>2:34:54<br>7:09:32<br>8:00:21<br>9:05:22 |
|---------------------------------------------|---------------------------------------------------|------------------------------------------------------------------|----------------------------------------------------------------|
|                                             |                                                   |                                                                  |                                                                |

#### ALARM STATUS display

2. Use  $\checkmark$  or  $\blacktriangle$  to scroll the log.

#### Alarm statuses and their meanings

| Alarm Status<br>Indication | Meaning                                                         |
|----------------------------|-----------------------------------------------------------------|
| ТХ                         | TX malfunction                                                  |
| ANT                        | Antenna VSWR trouble. Continued operation possible.             |
| CH1                        | TDMA RX1 Board trouble. TX stopped on corresponding TX channel. |
| CH2                        | TDMA RX2 Board trouble. TX stopped on corresponding TX channel. |
| CH70                       | DSC RX Board trouble, transmission stopped on CH70.             |
| COG                        | Invalid COG data                                                |
| EPFS                       | No data from external navigator. Continued operation possible.  |
| FAIL                       | General system failure                                          |
| HDG                        | Invalid/nonexistent HDG data                                    |
| L/L                        | No L/L data                                                     |
| MKD                        | Minimum input device failure                                    |
| ROT                        | Invalid ROT data                                                |
| SOG                        | Invalid SOG data                                                |

# 2.6 Error Messages

The FA-150 displays the following error messages to alert you to invalid data, etc.

| Message                       | Meaning                                                                 |
|-------------------------------|-------------------------------------------------------------------------|
| CAN'T DISPLAY INVALID DATA    | Invalid own ship position.                                              |
| CAN'T DISPLAY OVER LAT85°     | Own ship's latitude is higher than 85°.                                 |
| COLLISION ALARM               | AIS target within set CPA/TCPA range.                                   |
| COMMUNICATION ERROR           | No communication with transponder                                       |
| ERROR REGIST                  | Duplicate data in overlapping sea areas.                                |
| GPS COMMUNICATION ERROR       | Communication error with internal GPS, shown at internal GPS self test. |
| NO MESSAGE                    | No TX message when you attempted to send a message.                     |
| NO SEL                        | Attempted to see detailed data for a target which has no data.          |
| OUT OF RANGE!: CH-A:IT        | Invalid CH-NO. A entered on the CHANNEL EDIT                            |
| DOESN'T EXIST                 | sub-menu.                                                               |
| OUT OF RANGE!: CH-B:IT        | Invalid CH-NO. B entered on the CHANNEL EDIT                            |
| DOESN'T EXIST                 | sub-menu.                                                               |
| OUT OF RANGE!: CPA:0-6.00     | Invalid CPA range entered.                                              |
| OUT OF RANGE!: CREW:0-8191    | Invalid crew no. entered in SET CREW&TYPE.                              |
| OUT OF RANGE!: DAY            | Invalid day entered in SET DESTINATION.                                 |
| OUT OF RANGE!: DRAUGHT:0-25.5 | Invalid draught entered in SET SHIP DATA.                               |
| OUT OF RANGE!: HOUR:0-23      | Invalid hour entered in SET DESTINATION.                                |
| OUT OF RANGE!: MINUTE:0-59    | Invalid minute entered in SET DESTINATION.                              |
| OUT OF RANGE!: MONTH:1-12     | Invalid month entered in SET DESTINATION.                               |
| OUT OF RANGE!: ROT CYCLE:1-10 | Invalid ROT entered in SET I/O menu.                                    |
| OUT OF RANGE!: TCPA:1-60      | Invalid TCPA entered.                                                   |
| OUT OF RANGE!: YEAR           | Invalid year entered in SET DESTINATION.                                |
| OUT OF RANGE!: ZONE:1-8       | Invalid ZONE entered on the CHANNEL EDIT sub-menu.                      |
| SEND MESSAGE UNSUCCESSFUL     | Message could not be sent.                                              |
| TRANSPONDER WAS REBOOTED      | Transponder was rebooted.                                               |

#### Error messages and their meanings

#### Note: Detection of RX malfunction

#### 1) Detection of TDMA RX malfunction

Frequency error

PLL chip on receiver board generates lock or unlock signal for synthesizer.

MPU watches and sets status flag which reflects data of ALR sentence. ID 003 for RX1, ID 004 for RX2

#### 2) Detection of DSC RX malfunction

General error

DSC Error (ID: 005) will happen in case of DSC MPU could not receive format specifier of the data from DSC amplifier unless RSSI exists more than 90 seconds.

# 2.7 GPS Monitor

The GPS monitor display shows information about the built-in GPS receiver, including position, speed over ground, course over ground, date, time, mode position accuracy, position-fixing status and RAIM status.

- 1. Press the [MENU] key to open the menu.
- 2. Use the CursorPad to choose INTERNAL GPS and then press the [ENT] key.

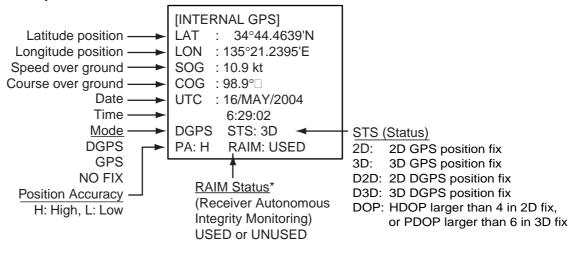

<sup>\*</sup>RAIM: Technique whereby the GPS receiver verifies the integrity of the signals received from the GPS constellation.

Internal GPS monitor

4. Press the [MENU] key several times to close the display and return to the plotter display.

# 2.8 Displaying Sensor Status

The SENSOR STATUS screen shows sensor status.

- 1. Press the [MENU] key.
- 2. Use the CursorPad to choose SENSOR STATUS and then press the [ENT] key.

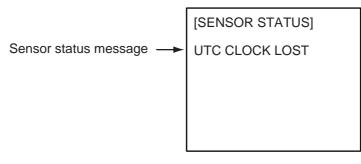

#### SENSOR STATUS screen

3. Press the [MENU] key to close the display.

| Sensor Status Message | Meaning                     |
|-----------------------|-----------------------------|
| CH MANAGEMENT         | Channel changed             |
| EXTRL DGNSS           | Using external DGNSS        |
| EXTRL DGNSS BEACON    | Using external DGNSS beacon |
| EXTRL GNSS            | Using external GNSS         |
| EXTRL SOG/COG         | Using external SOG/COG      |
| HDT VALID             | Heading data normal         |
| INTRL DGNSS           | Using internal DGNSS        |
| INTRL GNSS            | Using internal GNSS         |
| INTRL SOG/COG         | Using internal SOG/COG      |
| OTHER ROT             | Using external ROT          |
| ROT VALID             | ROT data normal             |
| UTC CLOCK LOST        | No UTC time                 |

# 2.9 Restoring Default Settings

You may clear all or specific settings to start afresh with default settings. When all data is cleared, the default settings for all items in the INIT SETTING and SYSTEM SETTINGS sub-menus are restored. GPS data is also cleared; however, MMSI and IMO numbers, ship's name and call sign are not cleared.

- 1. Press the [MENU] key to open the menu.
- 2. Use the CursorPad to choose DIAGNOSTIC and then press the [ENT] key.
- Use the CursorPad to choose MEMORY CLEAR and then press the [ENT] key.

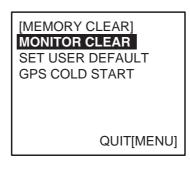

MEMORY CLEAR sub-menu

4. Use the CursorPad to choose MONITOR CLEAR, SET USER DEFAULT or GPS COLD START as appropriate and then press the [ENT] key.

DISPLAY CLEAR: Restore default settings for dimmer, contrast CPA/TCPA, key beep, audible alarm, and received message alarm.

USER DEFAULT: Clears all user settings except MMSI No., IMO No., ship's name and call sign.

GPS COLD START: Clears GPS Almanac to receive latest Almanac.

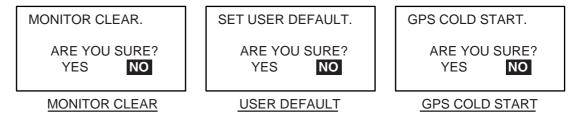

Confirmation screens for memory clear

3. Press ◀ to choose YES and then press the [ENT] key.

### 2. MAINTENANCE, TROUBLESHOOTING

This page intentionally left blank.

# APPENDIX

# Menu Tree

The example screens shown in this manual may not match the screens you see on your display. The screen you see depends on your system configuration and equipment settings. [MENU] key

| TX LOG - SET MSG - MMSI<br>RX LOG - SEND MSG - MSG                                                                                             | TYPE (BROAD CAST, ADRS CAST)<br>TYPE (NORMAL, SAFETY)<br>NEL (ALTERNATE, BOTH A & B, A, B)                                                                                                    |  |  |  |
|----------------------------------------------------------------------------------------------------|----------------------------------------------------------------------------------------------------|--|--|--|
| <br>SENSOR STATUS (Display sensor status.)                                                                                                    |                                                                                                    |  |  |  |
| INTERNAL GPS (Displays data about internal GPS receiver.)                                                                                      |                                                                                                    |  |  |  |
|                                                                                                    |                                                                                                    |  |  |  |
| INITIAL SET MMSI<br>SETTINGS SET INT ANT POS A (0-511 (m))                                                                                     | <b>Note:</b> The INITIAL SETTINGS sub menu<br>shown here is the one accessed with a<br>password, which permits changing of<br>settings. It may also be accessed without<br>a password, in which case "SET" in a menu<br>title is replaced with "VIEW" and settings<br>cannot be changed. |  |  |  |
|                                                                                                    | DE ( <i>LONG RANGE</i> , EXT DISP, DISABLE)<br>ED (IEC61162-1, <i>IEC61162-2</i> )                                                                                                    |  |  |  |
|                                                                                                    | DE ( <i>EXT DISP</i> , DISABLE)<br>ED (IEC61162-1, <i>IEC61162-2</i> )                                                                                                    |  |  |  |
| <ul> <li>COM3 (Same items,options and default settings as COM2.)</li> </ul>                                                                    |                                                                                                    |  |  |  |
| - SENSOR PORT COM4 ( <i>IEC61162-1</i> , IEC61162-2)<br>COM5 ( <i>IEC61162-1</i> , IEC61162-2)<br>COM6 (AD-10, <i>IEC61162-1</i> , IEC61162-2) |                                                                                                    |  |  |  |
|                                                                                                    | DE ( <b>STANDARD</b> , MONITOR, SERVICE, BEACON, DISABLE)<br>ED (4800BPS, 9600BPS, 19.2KBPS, <b>38.4KBPS</b> )                                                                                                    |  |  |  |
| — ROT TIME ( <i>01</i> - 10 (sec))                                                                                                    |                                                                                                    |  |  |  |
| — нос                                                                                                    | COG, SOG COM4 (1, 2, 3)<br>COM5 (1, 2, 3)<br>COM6 (1, 2, 3)<br>G (Same choices as L/L, COG, SOG.)                                                                                                    |  |  |  |

#### APPENDIX

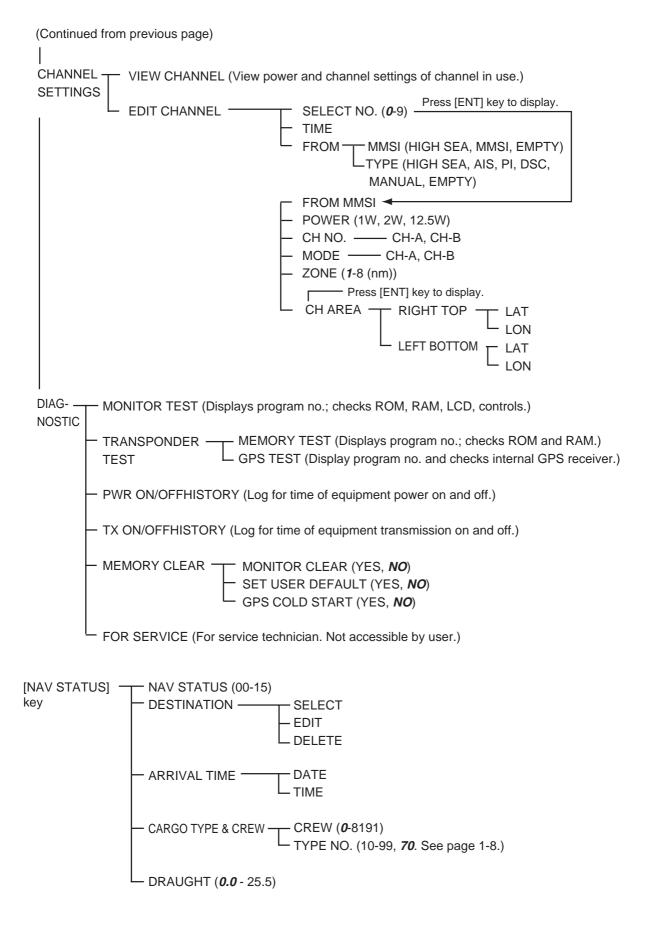

# Parts List

This equipment contains complex modules in which fault diagnosis and repair down to component level are not practical (IMO A.694(17)/8.3.1). Only some discrete components are used. FURUNO Electric Co., Ltd. believes identifying these components is of no value for shipboard maintenance; therefore, they are not listed in the manual. Major modules can be located on the parts location photo on page AP-4 and AP-5.

| FURUNO                | Model   | FA-150                            |
|-----------------------|---------|-----------------------------------|
|                       | Unit    | MONITOR UNIT,<br>TRANSPONDER UNIT |
| ELECTRICAL PARTS LIST |         |                                   |
|                       | Blk.No. |                                   |
| TYPE, NAME            |         | LOCATION                          |
|                       |         |                                   |
| PRINTED CIRCUIT BOARD |         |                                   |
| 24P0062, CPU          |         | MONITOR UNIT                      |
| 24P0034, DSC          |         | TRANSPONDER UNIT                  |
| 24P0043, GPSTB        |         | TRANSPONDER UNIT                  |
| 24P0035, MAIN         |         | TRANSPONDER UNIT                  |
| 24P0036, MOT          |         | TRANSPONDER UNIT                  |
| 24P0037, PWR          |         | TRANSPONDER UNIT                  |
| 24P0033A, RX1         |         | TRANSPONDER UNIT                  |
| 24P0033B, RX2         |         | TRANSPONDER UNIT                  |
| 24P0032, TX           |         | TRANSPONDER UNIT                  |
| GN-8093, GPS RECEIVER |         | TRANSPONDER UNIT                  |

# **Parts Location**

# Monitor unit

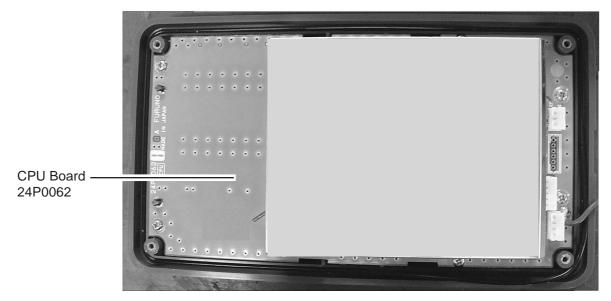

Monitor unit, rear cover opened

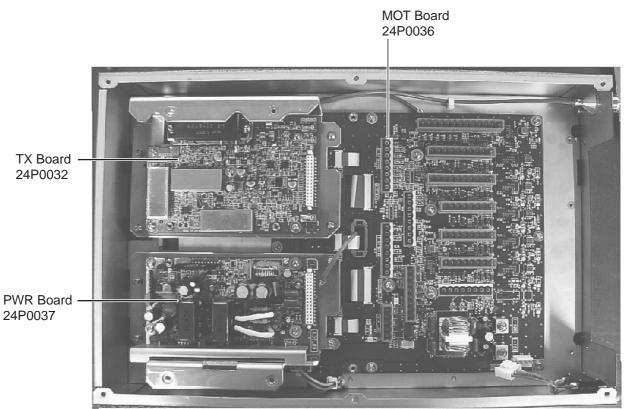

# Transponder unit

Transponder unit, top cover removed

#### APPENDIX

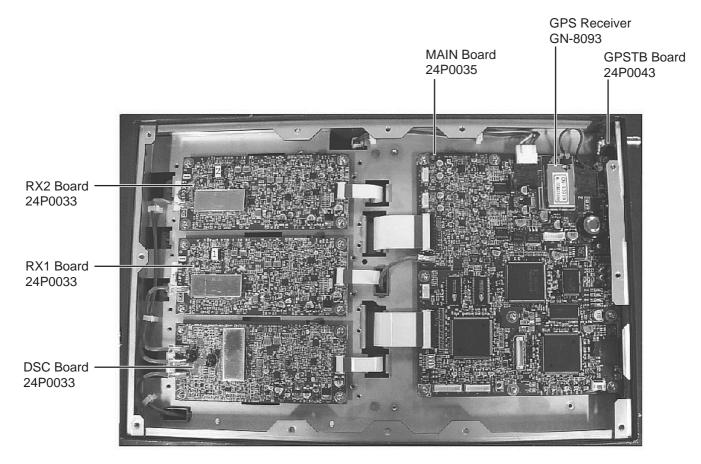

Transponder unit, bottom cover removed

# Digital Interface (IEC 61162-1 Edition 2, IEC 61162-2)

### Sentence data

#### Input sentences

ABM, ACA, ACK, AIR, BBM, DTM, GBS, GGA, GLL, GNS, HDT, LRF, LRI, OSD, RMC, ROT, SSD, VBW, VSD, VTG

#### **Output sentences**

ABK, ACA, ACS, ALR, LRF, LR1, LR2, LR3, TXT, VDM, VDO

#### **Transmission interval**

ABK: With each event ACA, ACS: At RX ALR: 30 s during alarm, 2 min normally no alarm LRF, LR1, LR2, LR3: At RX TXT: Each update VDM: At RX VDO: 1 s

#### Load requirements as listener

Isolation:ProvidedInput Impedance:Input Impedance: 110 ohms (130K ohms without jumper plug)Max. Voltage:±14 V to GNDisoThreshold:±0.2 V (A-B)

#### **Output drive capability**

Differential driver output R=50 ohm 2 v min. R=27 ohm 1.5 V min.

Driver short-circuit current 60 mA min. 150 mA max.

### Data transmission

Data is transmitted in serial asynchronous form in accordance with the standard referenced in 2.1 of IEC 61162-1/2. The first bit is a start bit and is followed by data bits, least-significant-bit as illustrated below.

The following parameters are used: Baud rate: 38.4 Kbps /4800 bps Data bits: 8 (D7 = 0), parity none Stop bits: 1

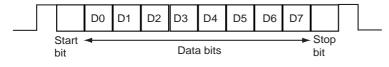

# Serial interface I/O circuit

### COM1, 2, 3 port

Baud rate selectable from 4800 and 38400 (bps).

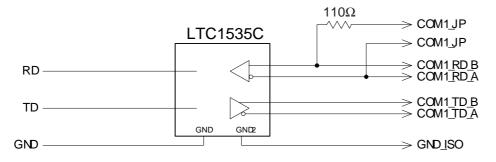

#### COM 4, 5 port

Baud rate selectable from 4800 and 38400 (bps).

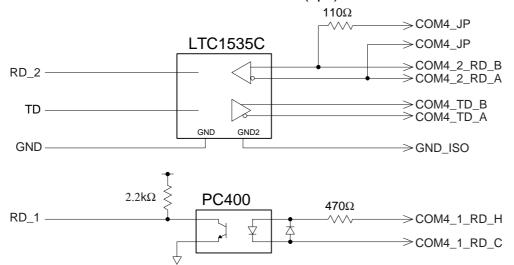

#### COM6 port

Baud rate selectable from 4800 and 38400 (bps).

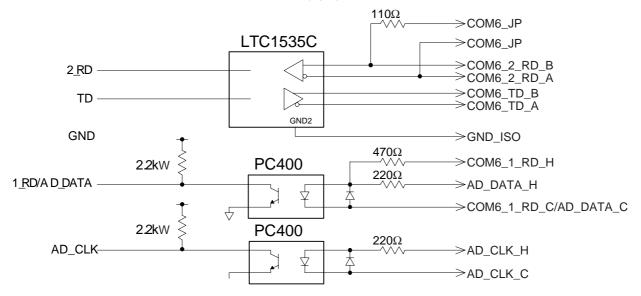

### **DISP port**

Baud rate selectable from 4800 and 38400 (bps).

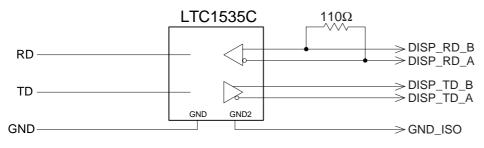

## Sentence description

#### Input sentences

#### ABM - Addressed binary and safety related message

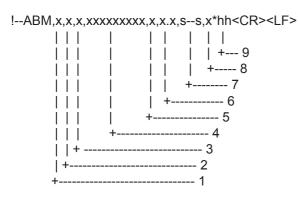

- 1. Total number of sentences needed to transfer the message, 1 to 9
- 2. Message sentence number, 1 to 9
- 3. Message sequence identifier, 0 to 3
- 4. The MMSI of destination AIS unit for the ITU-R M.1371 message 6 or 12
- 5. AIS channel for broadcast of the radio message
- 6. VDL message number(6 or 12), see ITU-R M.1371
- 7. Encapsulated data
- 8. Number of fill-bits, 0 to 5
- 9. Checksum

### ACA - AIS regional channel assignment message

\$--ACA,x,IIII.I, a,yyyyy.y,a,IIII.I,a,yyyyy.y,a,x,xxxx,x,x,x,x,x,x,x,x,x,x,hhmmss.s\*hh<CR><LF>

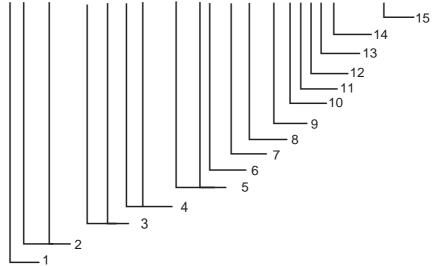

- 1. Sequence number, 0 to 9
- 2. Region Northeast corner latitude N/S
- 3. Region Northeast corner longitude E/W
- 4. Region Southwest corner latitude N/S
- 5. Region Southwest corner longitude E/W
- 6. Transition Zone Size
- 7. Channel A
- 8. Channel A bandwidth
- 9. Channel B
- 10. Channel B bandwidth
- 11. Tx/Rx mode control
- 12. Power level control
- 13. Not used
- 14. In-use flag
- 15. Time of in-used change

### ACK - Acknowledge alarm

\$--ACK,xxx\*hh<CR><LF>

| +----- 2 +----- 1

- 1. Local alarm number(identifier)
- 2. Checksum

### **AIR - AIS interrogation request**

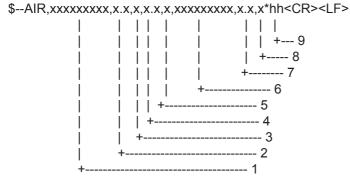

- 1. MMSI of interrogated station 1
- 2. ITU-R M.1371 message requested from station 1
- 3. Message sub-section
- 4. Number of second message requested from station 1
- 5. Message sub-section
- 6. MMSI of interrogated station 2
- 7. Number of message requested from station 2
- 8. Message data sub-section
- 9. Checksum

#### **BBM - UAIS broadcast binary message.**

!--BBM,x,x,x,x,x,x.s--s,x\*hh<CR><LF>

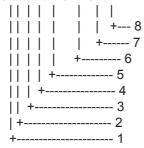

- 1. Total number of sentences needed to transfer the message, 1 to 9
- 2. Message sentence number, 1 to 9
- 3. Sequential Message identifier, 0 to 9
- 4. AIS channel for broadcast of the radio message
- 5. VDL message number(8 or 14), see ITU-R M.1371
- 6. Binary data
- 7. Number of fill-bits, 0 to 5
- 8. Checksum

#### **DTM - Datum reference**

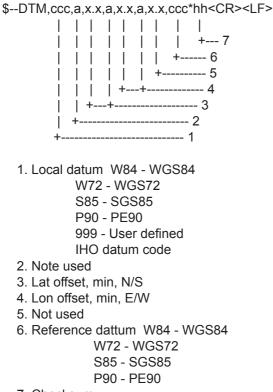

7. Checksum

#### **GBS - GNSS satellite fault detection**

\$--GBS,hhmmss.ss,x.x,x.x,x.x,x.x,x.x,x.x,x.x\*hh<CR><LF>

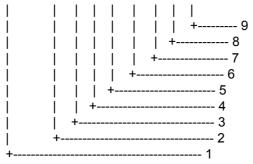

- 1. Not used
- 2. Expected error in latitude
- 3. Expected error in longitude
- 4. Not used
- 5. Not used
- 6. Not used
- 7. Not used
- 8. Not used
- 9. Checksum

### GGA - Global positioning system (GPS) fix data

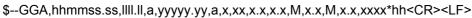

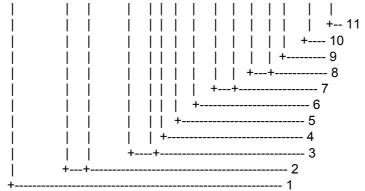

- 1. Not used
- 2. Latitude, N/S
- 3. Longitude, E/W
- 4. GPS quality indicator
- 5. Not used
- 6. Not used
- 7. Not used
- 8. Not used
- 9. Not used
- 10. Not used
- 11. Checksum

### GLL - Geographic position - latitude/longitude

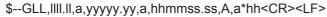

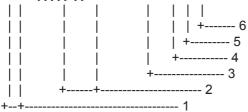

- 1. Latitude, N/S
- 2. Longitude, E/W
- 3. Not used
- 4. Status: A=data valid, V=data invalid
- 5. Mode indicator(see note)
- 6. Checksum

NOTE Positioning system Mode indicator:

- A = Autonomous
- D = Differential
- E = estimated(dead reckoning)
- M = Manual input
- S = Simulator
- N = Data not valid

The Mode indicator field supplements the Status field. The Status field shall be set to V=invalid for all values of Operating Mode except for A=Autonomous and D=Differential. The positioning system Mode indicator and Status field shall not be null fields.

### **GNS - GNSS fixed data**

\$--GNS,hhmmss.ss,IIII.II,a,yyyyy.yy,a,c--c,xx,x.x,x.x,x.x,x.x,x.x\*hh<CR><LF>

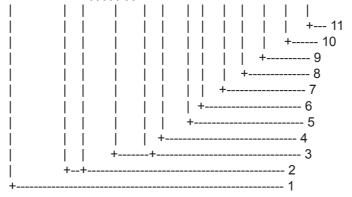

- 1. Not used
- 2. Latitude, N/S
- 3. Longitude, E/W
- 4. Mode indicator
- 5. Not used
- 6. Not used
- 7. Not used
- 8. Not used
- 9. Not used
- 10. Not used
- 11. Checksum

### HDT - Heading - true

\$--HDT,x.x,T\*hh<CR><LF>

| | | | | +-----2 +----+----1

- 1. Heading, degrees true
- 2. Checksum

### LRF - Long-range function

\$--LRF,x,xxxxxxxx,c--c,c--c,c+h<CR><LF>

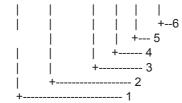

- 1. Sequence number, 0 to 9
- 2. MMSI of requestor
- 3. Name of requestor, 1 to 20 characters
- 4. Function request, 1 to 26 characters
- 5. Function reply status
- 6. Checksum

### LRI - Long-range interrogation

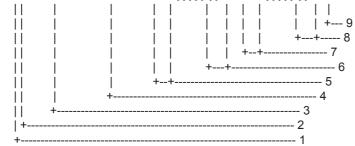

- 1. Sequence number, 0 to 9
- 2. Control Flag
- 3. MMSI of requestor
- 4. MMSI of destination
- 5. Latitude N/S(north-east coordinate)
- 6. Longitude E/W(north-east coordinate)
- 7. Latitude N/S(south-west coordinate)
- 8. Longitude E/W(south-west coordinate)
- 9. Checksum

### OSD - Own ship data

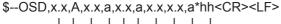

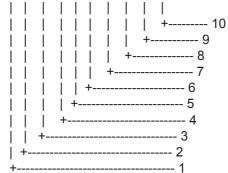

- 1. Heading, degrees true
- 2. Heading status: A=data valid, V=data invalid
- 3. Vessel course, degrees true
- 4. Course reference, B/M/W/R/P(see note)
- 5. Vessel speed
- 6. Speed reference, B/M/W/R/P(see note)
- 7. Not used
- 8. Not used
- 9. Speed units, K(km/h) / N(Knots) / S(statute miles/h)
- 10. Checksum

NOTES - Reference systems(speed/course):

- B = bottom tracking log
- M = manually entered
- W = water referenced
- R = radar tracking(of fixed target)
- P = positioning system ground reference

### RMC - Recommended minimum specific GPS/TRANSIT data

\$--RMC,hhmmss.ss,A,IIII.II,a,yyyyy.yy,a,x.x,x.x,xxxxxxx,x.x,a,a\*hh<CR><LF>

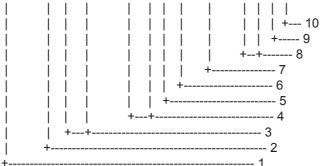

- 1. UTC of position fix
- 2. Status: A=data valid, V=navigation receiver warning
- 3. Latitude, N/S
- 4. Longitude, E/W
- 5. Speed over ground, knots
- 6. Course over ground, degrees true
- 7. Date: dd/mm/yy
- 8. Not used
- 9. Not used
- 10. Checksum

NOTE Positioning system Mode indicator:

- A = Autonomous
- D = Differential
- E = estimated(dead reckoning)
- M = Manual input
- S = Simulator
- N = Data not valid

The Mode indicator field supplements the Status field. The Status field shall be set to V=invalid for all values of Operating Mode except for A=Autonomous and D=Differential. The positioning system Mode indicator and Status field shall not be null fields.

### **ROT - Rate of turn**

\$--ROT,x.x,A\*hh<CR><LF>

| | | | | +--- 3 | +---- 2 +----- 1

- 1. Rate of turn, deg/min, "-"=bow turns to port
- 2. Status: A=data valid, V=data invalid
- 3. Checksum

### SSD - UAIS ship static data

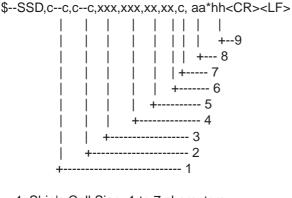

- 1. Ship's Call Sign, 1 to 7 characters
- 2. Ship's Name, 1 to 20 characters
- 3. Pos. ref. point distance, "A," from bow, 0 to 511 Meters
- 4. Pos. ref. point distance, "B," from stern, 0 to 511 Meters
- 5. Pos. ref. point distance, "C," from port beam, 0 to 63 Meters
- 6. Pos. ref. point distance, "D," from starboard beam, 0 to 63 Meters
- 7. DTE indicator flag
- 8. Not used
- 9. Checksum

#### VBW - Dual ground/water speed

```
$--VBW,x.x,x.x,A,x.x,A,x.x,A,x.x,A*hh<CR><LF>
```

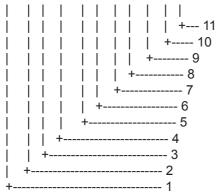

- 1. Not used
- 2. Not used
- 3. Not used
- 4. Longitudinal ground speed, knots
- 5. Transverse ground speed, knots
- 6. Status: ground speed, A=data valid V=data invalid
- 7. Not used
- 8. Not used
- 9. Not used
- 10. Not used
- 11. Checksum

### VSD - UAIS voyage static data

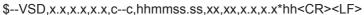

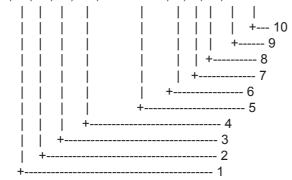

- 1. Type of ship and cargo category, 0 to 255
- 2. Maximum present static draught, 0 to 25.5 Meters
- 3. Persons on-board, 0 to 8191
- 4. Destination, 1-20 characters
- 5. Estimated UTC of arrival at destination
- 6. Estimated day of arrival at destination, 00 to 31(UTC)
- 7. Estimated month of arrival at destination, 00 to 12(UTC)
- 8. Navigational status, 0 to 15
- 9. Regional application flags, 0 to 15
- 10. Checksum

#### VTG - Course over ground and ground speed

\$--VTG,x.x,T,x.x,M,x.x,N,x.x,K,a\*hh<CR><LF>

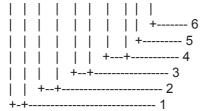

- 1. Course over ground, degrees true
- 2. Not used
- 3. Speed over ground, knots
- 4. Speed over ground, km/h
- 5. Mode indicator(see note)
- 6. Checksum

NOTE Positioning system Mode indicator:

- A = Autonomous
- D = Differential
- E = estimated(dead reckoning)
- M = Manual input
- S = Simulator
- N = Data not valid

The positioning system Mode indicator field shall not be a null field.

### **Output sentences**

### ABK - UAIS addressed and binary broadcast acknowledgement

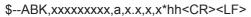

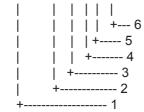

- 1. MMSI of the addressed AIS unit
- 2. AIS channel of reception
- 3. Message type
- 4. Message sequence number
- 5. Type of acknowledgement
- 6. Checksum

ACA - See "Input sentences."

### ACS - Channel management information source

\$--ACS,x,xxxxxxx,hhmmss.ss,xx,xx,xxx\*hh<CR><LF>

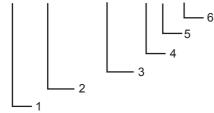

- 1. Sequence number, 0 to 9
- 2. MMSI of originator
- 3. UTC at receipt of regional operating settings
- 4. UTC day, 01- to 31
- 5. UTC month, 01 to 12
- 6. UTC year

### ALR - Set alarm state

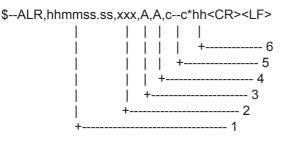

- 1. Time of alarm condition change, UTC
- 2. Local alarm number(identifier)
- 3. Alarm condition(A=threshold exceeded, V=not exceeded)
- 4. Alarm's acknowledge state, A=acknowledged V=unacknowledged
- 5. Alarm's description text
- 6. Checksum

LRF - See "Input sentences."

### LR1 - Long-range reply with destination for function request "A"

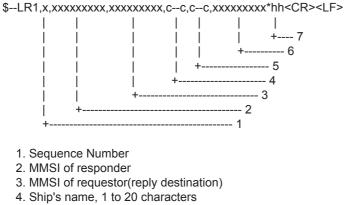

- 5. Call Sign, 1 to 7 characters
- 6. IMO Number, 9-digit number
- 7. Checksum

### LR2 - Long-range reply for function requests "B, C, E, and F"

 $-LR2, x, xxxxxxx, xxxxxx, hhmmss.ss, IIII.II, a, yyyyy.yy, a, x.x, T, x.x, N*hh<\!CR>\!<\!LF>$ 

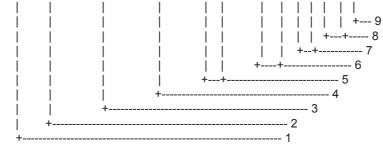

- 1. Sequence Number
- 2. MMSI of responder
- 3. Date: ddmmyyyy
- 4. UTC of Position
- 5. Latitude N/S
- 6. Longitude E/W
- 7. Course over ground, degrees True
- 8. Speed over ground, Knots
- 9. Checksum

### LR3 - Long-range reply for function requests "I, O, P, U and W"

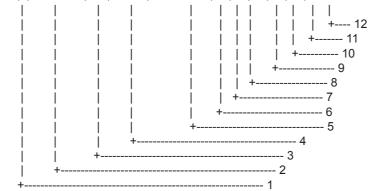

- 1. Sequence Number
- 2. MMSI of responder
- 3. Voyage destination, 1 to 20 characters
- 4. ETA Date: ddmmyy
- 5. ETA Time
- 6. Draught
- 7. Ship/cargo(ITU-R M.1371, Table 18)
- 8. Ship length
- 9. Ship breadth
- 10. Ship type(ITUR-R M.1371, Table 18)
- 11. Persons, 0 to 8191
- 12. Checksum

### **TXT - Text transmission**

\$--TXT,xx,xx,c--c\*hh<CR><LF>

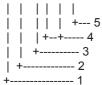

- 1. Total number of message, 01 to 99
- 2. Message number, 01 to 99
- 3. Text identifier
- 4. Text Message
- 5. Checksum

### VDM - VHF data-link message

!--VDM,x,x,x,a,s--s,x\*hh<CR><LF>

- 1. Total number of sentences needed to transfer the message, 1 to 9
- 2. Message sentence number, 1 to 9
- 3. Sequential message identifier, 0 to 9
- 4. AIS channel
- 5. Encapsulated ITU-R M.1371 radio message
- 6. Number of fill-bits, 0 to 5
- 7. Checksum

### VDO - UAIS VHF data-link own-vessel report

!--VDO,x,x,x,a,s--s,x\*hh<CR><LF>

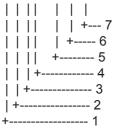

- 1. Total number of sentences needed to transfer the message, 1 to 9
- 2. Message sentence number, 1 to 9
- 3. Sequential message identifier, 0 to 9
- 4. AIS channel
- 5. Encapsulated ITU-R M.1371 radio message
- 6. Number of fill-bits, 0 to 5
- 7. Checksum

| <u> </u>              |          |          |          |          |          |          |          |          | -        |          |          |          |          | -        | -        |          |          |          |          |          |          |          |          |          |          |          |          |          |   |
|-----------------------|----------|----------|----------|----------|----------|----------|----------|----------|----------|----------|----------|----------|----------|----------|----------|----------|----------|----------|----------|----------|----------|----------|----------|----------|----------|----------|----------|----------|---|
| FREQUENC<br>160 6375  | 160.001  | 160.001  | 160.7875 | 160.8375 | 160.8875 | 160.9375 |          |          |          |          |          |          |          |          |          |          |          | 161.5375 | 161.5875 | 161.6375 | 161.6875 | 161.7375 | 161.7875 | 161.8375 | 161.8875 | 161.9375 | 161.9875 |          |   |
| Ch No. F              | 2200     | 2262     | 2263     | 2264     | 2265     | 2266     |          |          |          |          |          |          |          |          |          |          |          | 2278     | 2279     | 2280     | 2281     | 2282     | 2283     | 2284     | 2285     | 2286     | 2287     |          |   |
| FREQUENCY<br>160 6625 | 160 7125 | 160 7625 | 160.8125 | 160.8625 | 160.9125 | 160.9625 |          |          |          |          |          |          |          |          |          |          | 161.5125 | 161.5625 | 161.6125 | 161.6625 | 161.7125 | 161.7625 | 161.8125 | 161.8625 | 161.9125 | 161.9625 | 162.0125 |          |   |
| Ch No.  F <br>2201    | 2000     | 2203     | 2204     | 2205     | 2206     | 2207     |          |          |          |          |          |          |          |          |          |          | 2218     | 2219     | 2220     | 2221     | 2222     | 2223     | 2224     | 2225     | 2226     | 2227     | 2228     |          | _ |
| FREQUENC              | 160.6750 | 160 7250 | 160.7750 | 160.8250 | 160.8750 | 160.9250 |          |          |          |          |          |          |          |          |          |          |          | 161.5250 | 161.5750 | 161.6250 | 161.6750 | 161.7250 | 161.7750 | 161.8250 | 161.8750 | 161.9250 | 161.9750 | 162.0250 |   |
| Ch No. FI             | 2002     | 2062     | 2063     | 2064     | 2065     | 2066     |          |          |          |          |          |          |          |          |          |          |          | 2078     | 2079     | 2080     | 2081     | 2082     | 2083     | 2084     | 2085     | 2086     | 2087     | 2088     |   |
| FREQUENCY<br>160 6500 | 160 7000 | 160 7500 | 160.8000 | 160.8500 |          | 160.9500 |          |          |          |          |          |          |          |          |          |          | 161.5000 | 161.5500 | 161.6000 | 161.6500 | 161.7000 | 161.7500 | 161.8000 | 161.8500 | 161.9000 | 161.9500 | 162.0000 |          |   |
| Ch No. F              | 2002     | 2002     | 2004     | 2005     |          | 2007     |          |          |          |          |          |          |          |          |          |          | 2018     | 2019     | 2020     | 2021     | 2022     | 2023     | 2024     | 2025     | 2026     | 2027     | 2028     |          |   |
| FREQUENCY             | 156 0875 | 156 1375 | 156,1875 | 156.2375 | 156.2875 | 156.3375 | 156.3875 | 156.4375 | 156.4875 | 156.5375 | 156.5875 | 156.6375 | 156.6875 | 156.7375 | 156.7875 | 156.8375 | 156.8875 | 156.9375 | 156.9875 | 157.0375 | 157.0875 | 157.1375 | 157.1875 | 157.2375 | 157.2875 | 157.3375 | 157.3875 |          |   |
| Ch No. F              | 1261     | 1267     | 1263     | 1264     | 1265     | 1266     | 267      | 268      | 269      | 270      | 271      | 272      | 273      | 274      | 275      | 276      | 277      | 1278     | 1279     | 1280     | 1281     | 1282     | 1283     | 1284     | 1285     | 1286     | 1287     |          |   |
| FREQUENCY<br>156 0625 | 156 1125 | 156 1625 | 156.2125 | 156.2625 | 156.3125 | 156.3625 | 156.4125 | 156.4625 | 156.5125 | 156.5625 | 156.6125 | 156.6625 | 156.7125 | 156.7625 | 156.8125 | 156.8625 | 156.9125 | 156.9625 | 157.0125 | 157.0625 | 157.1125 | 157.1625 | 157.2125 | 157.2625 | 157.3125 | 157.3625 | 157.4125 |          |   |
| Ch No.   F<br>1201    | 1000     | 1203     | 1204     | 1205     | 1206     | 1207     | 208      | 209      | 210      | 211      | 212      | 213      | 214      | 215      | 216      | 217      | 1218     | 1219     | 1220     | 1221     | 1222     | 1223     | 1224     | 1225     | 1226     | 1227     | 1228     |          |   |
| FREQUENCY<br>156 0250 | 156.0750 | 156 1250 | 156,1750 | 156.2250 | 156.2750 | 156.3250 | 156.3750 | 156.4250 | 156.4750 | 156.5250 | 156.5750 | 156.6250 | 156.6750 | 156.7250 | 156.7750 | 156.8250 | 156.8750 | 156.9250 | 156.9750 | 157.0250 | 157.0750 | 157.1250 | 157.1750 | 157.2250 | 157.2750 | 157.3250 | 157.3750 | 157.4250 |   |
| Ch No. FI             | 1061     | 1062     | 1063     | 1064     | 1065     | 1066     | 67       | 68       | 69       | 20       | 71       | 72       | 73       | 74       | 75       | 76       | 77       | 1078     | 1079     | 1080     | 1081     | 1082     | 1083     | 1084     | 1085     | 1086     | 1087     | 1088     |   |
| FREQUENCY<br>156 0500 | 156 1000 | 156 1500 | 156.2000 | 156.2500 | 156.3000 | 156.3500 | 156.4000 | 156.4500 | 156.5000 | 156.5500 | 156.6000 | 156.6500 | 156.7000 | 156.7500 | 156.8000 | 156.8500 | 156.9000 | 156.9500 | 157.0000 | 157.0500 | 157.1000 | 157.1500 | 157.2000 | 157.2500 | 157.3000 | 157.3500 | 157.4000 |          |   |
| Ch No. FF             | 1001     | 1003     | 1004     | 1005     | 9        | 1007     | 8        | 6        | 10       | 11       | 12       | 13       | 14       | 15       | 16       | 17       | 1018     | 1019     | 1020     | 1021     | 1022     | 1023     | 1024     | 1025     | 1026     | 1027     | 1028     |          |   |

VHF Channel List (International Mode)

## **VHF Channel List**

### FURUNO

### **SPECIFICATIONS OF THE UAIS TRANSPONDER FA-150**

### 1. TRANSPONDER UNIT

- 1.1 TX/RX Frequency 156.025 MHz to 162.025 MHz
- 1.2 Output Power 1W/2W/12.5W within ±1.5 db, selectable
- 1.3 Impedance 50 ohms
- 1.4 DSC Receiver CH70 fixed, 156.525 MHz, G2B, 1200 bps
- 1.5 Band Width 25 kHz/ 12.5 kHz

#### 2. MONITOR UNIT

- 2.1 Display 3.5-inch, monochrome LCD,
- 2.2 Display Size 60 (H) x 95 (W) mm,
- 2.3 No. of Dots 120 x 64 dots
- 2.4 Menu Target data/ Plotter/ Own data/ Set MSG/ Init Settings/
  - System Settings/ Diagnostics

#### 3. GPS RECEIVER

- 3.1 Receiving Channels 12 channels parallel, 12 satellites tracking
- 3.2 Rx Frequency/ Rx Code 1575.42 MHz, C/A code
- 3.3 Position Fixing System All in view, 8-state Kalman filter
- 3.4 Position Accuracy Approx. 10 m, 95% of the time, (HDOP  $\leq$  4)

DGPS: approx. less than 5 m, 95% of the time

- 3.5 Tracking Velocity 900 kts
- 3.6 Position-fixing Time Warm start: 12 seconds, Cold start: 90 seconds
- 3.7 Position Update Interval 1 second
- 3.8 DGPS Data Receiving RTCM SC-104 Ver 2.1 formatted

### 4. INTERFACES

| 4.1 | COM1 – COM3      | IEC 61162-1(2000-07)/61162-2(1998-09)                  |
|-----|------------------|--------------------------------------------------------|
|     | Input:           | VSD, SSD, ABM, BBM, ACA, ACK, AIR, DTM, GBS, GGA, GLL, |
|     |                  | GNS, HDT, LRF, LRI, OSD, RMC, ROT, VBW, VTG            |
|     | Output:          | VDM, VDO, ABK, ACA, ALR, TXT, LR1, LR2, LR3, LRF, LRI  |
| 4.2 | SENSOR (input)   | IEC 61162-1(2000-07)/61162-2(1998-09)                  |
| 4.3 | COM4 – 6 (input) | DTM, GNS, GLL, GGA, RMC, VBW, VTG, OSD, HDT, GBS, ROT* |
|     |                  | *: Any talker. Priority: GN>GP>GL>LC                   |
| 4.4 | DISP             | RS-422, for display unit, FURUNO proprietary format    |
| 4.5 | External Beacon  | RS-232C (PC)                                           |
| 4.6 | PC               | RS-232C                                                |
| 4.7 | Alarm            | Contact closure                                        |
| 4.8 | AD-10            | AD-10 format                                           |

### FURUNO

### 5. POWER SUPPLY

- 5.1 Monitor Unit 12-24 VDC
- 5.2 Transponder Unit 12-24 VDC: 7 A (Max.)
- 5.3 AC/DC Power Supply Unit PR-240 (option)

100-115/200-230 VAC, 1 phase, 50/60 Hz

### 6. ENVIRONMENTAL CONDITION

- 6.1 Ambient Temperature
  - GPS Antenna Unit: -25°C to +70°C
    - Other Units: -15°C to +55°C
- 6.2 Relative Humidity 95% at 40°C
- 6.3 Waterproof (IEC 61529)
  - Antenna Unit: IPX6
  - Other Units: IPX0
- 6.4 Vibration IEC 60945 ed.3

### 7. COATING COLOR

- 7.1 GPS Antenna Unit: N9.5
- 7.2 Other Units: 2.5GY5/1.5

# INDEX

### Α

| Alarm status         | 2-8  |
|----------------------|------|
| Alarm status display | 1-20 |

### В

| _             |      |
|---------------|------|
| Breaker reset | 2-2  |
| Buzzer        | 1-30 |

### С

| Channels |     |
|----------|-----|
| setting  |     |
| viewing  |     |
| Contrast |     |
| Controls | 1-1 |
| CPA/TCPA | 1-9 |
|          |     |

### D

| Dangerous (target) list   | 1-18 |
|---------------------------|------|
| Diagnostics               |      |
| GPS test (transponder)    | 2-6  |
| memory test (transponder) | 2-5  |
| monitor unit test         | 2-4  |
| power on/off history      | 2-6  |
| Tx on/off history         | 2-7  |
| Digital interface         | AP-6 |
| DIM key                   | 1-2  |
| Dimmer                    | 1-2  |
| DISP key                  | 1-10 |
| Dynamic data              | 1-20 |
|                           |      |

### E

| Error messages                                    | 2-9  |
|---------------------------------------------------|------|
| <i>F</i><br>Fuse replacement                      | 2-2  |
| <i>G</i><br>GPS monitor<br>GPS test (transponder) |      |
| <i>I</i><br>Initial settings                      | 1-33 |
| <b>К</b><br>Кеу beep                              | 1-30 |

| L<br>Long range mode1-31               |
|----------------------------------------|
| M                                      |
| Maintenance2-1                         |
| Memory clear2-13                       |
| Memory test (transponder)2-5           |
| MENU key 1-3                           |
| Menu tree AP-1                         |
| Messages                               |
| automatically displaying received 1-24 |
| logs1-25                               |
| sending1-21                            |
| viewing received messages 1-23         |
| Monitor unit test2-4                   |
| N/                                     |

### Ν

| NAV STATUS key    | 1-5 |
|-------------------|-----|
| Navigation status | 1-5 |

### Ρ

| Parts location        | AP-4 |
|-----------------------|------|
| Plotter display       | 1-11 |
| Power on/off history  | 2-6  |
| Program no            | 2-4  |
| Program number record | vi   |
| PWR key               | 1-2  |

### S

| Sensor status        | 2-12 |
|----------------------|------|
| Static data          | 1-18 |
| System configuration | V    |
| System overview      | vii  |
| Т                    |      |
| Target list          | 1-12 |
|                      |      |
| Troubleshooting      |      |
|                      | 2-3  |
| Troubleshooting      | 2-3  |